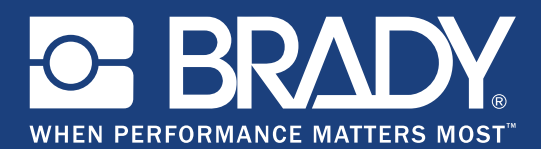

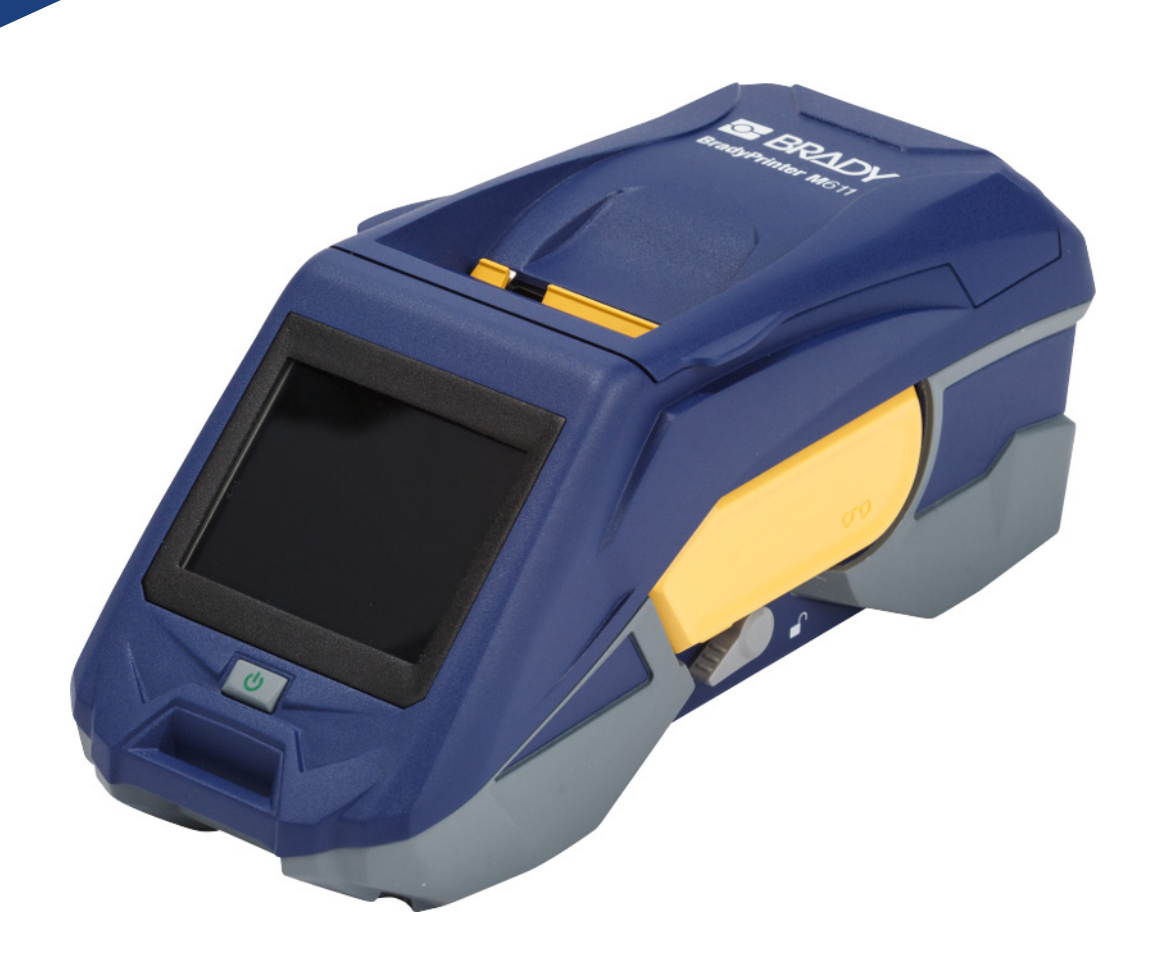

# **BradyPrinter M611 MOBILE LABEL PRINTER**

Korisnički priručnik

# **Autorsko pravo i zaštitni znakovi**

### **Izjava o ograničenju odgovornosti**

Ovaj priručnik vlasništvo je tvrtke **Brady** Worldwide, Inc. (u nastavku teksta "**Brady**") i povremeno se može mijenjati bez prethodne obavijesti. Tvrtka **Brady** nije dužna staviti vam na raspolaganje takve izmjene ako do njih dođe.

Ovaj priručnik zaštićen je autorskim pravom sa svim pridržanim pravima. Nijedan dio ovog priručnika ne smije se kopirati ili umnožavati ni na koji način bez prethodnog pisanog pristanka tvrtke **Brady**.

Iako je ovaj dokument pripreman sa svom predostrožnošću, tvrtka **Brady** ne preuzima nikakvu odgovornost za gubitak ili štetu koju bi ijedna strana mogla pretrpjeti zbog grešaka, propusta ili izjava koje mogu nastati kao posljedica nemara, nezgode ili bilo kojeg drugog uzroka. Tvrtka **Brady** također ne preuzima odgovornost nastalu zbog primjene ili uporabe bilo kojeg ovdje opisanog proizvoda ili sustava; niti odgovornost za nenamjernu ili posljedičnu štetu nastalu korištenjem ovog dokumenta. Tvrtka **Brady** odriče se svih jamstava utrživosti ili prikladnosti za određenu svrhu.

Tvrtka **Brady** zadržava pravo na izmjene bilo kojeg proizvoda ili sustava opisanog u priručniku radi poboljšanja pouzdanosti, funkcije ili dizajna bez prethodne obavijesti.

### **Zaštitni znakovi**

BradyPrinter™ M611 je zaštitni znak tvrtke **Brady** Worldwide, Inc.

Microsoft i Windows su registrirani zaštitni znakovi tvrtke Microsoft Corporation.

Bluetooth i Bluetooth logotip su zaštitni znakovi tvrtke Bluetooth SIG, Inc.

Wi-Fi je zaštitni znak Wi-Fi Alliance®.

Apple je zaštitni znak tvrtke Apple Inc.

Google Play je zaštitni znak tvrtke Google LLC.

Svi nazivi marki i proizvoda koji se spominju u ovom priručniku zaštitni su znakovi (™) ili registrirani zaštitni znakovi (®) odgovarajućih tvrtki ili organizacija.

© 2019 **Brady Worldwide, Inc.** Sva prava pridržana.

Y4666525

Revizija E

**Brady Corporation** 6555 West Good Hope Road P.O. Box 2131 Milwaukee, WI 53201-2131 www.bradycorp.com

**Prodajna/korisnička podrška:** (888) 250-3082

# **Jamstvo tvrtke Brady**

Naši proizvodi prodaju se podrazumijevajući da će ih kupac testirati u praksi te da će sam utvrditi njihovu prilagodljivost za željenu namjenu. Tvrtka Brady jamči kupcu da njezini proizvodi ne sadrže nedostatke u materijalu i izradi, no ograničava svoju odgovornost ovog jamstva za zamjenu proizvoda uz uvjet da se pokaže zaposlenicima tvrtke Brady kako bi se utvrdilo da je proizvod bio neispravan u vrijeme kada je kupljen. Ovo jamstvo ne odnosi se na osobe koje kupuju proizvod od kupca.

OVO JAMSTVO VRIJEDI UMJESTO SVIH DRUGIH JAMSTAVA, IZREČENIH ILI IMPLICIRANIH, UKLJUČUJUĆI IZMEĐU OSTALOG SVA IMPLICIRANA JAMSTVA UTRŽIVOSTI ILI PRIKLADNOSTI ZA ODREĐENU SVRHU TE SVE DRUGE OBVEZE ILI ODGOVORNOSTI TVRTKE BRADY. TVRTKA BRADY NI U KOM SLUČAJU NEĆE SNOSITI ODGOVORNOST ZA BILO KOJI GUBITAK, ŠTETU, TROŠAK ILI POSLJEDIČNU ŠTETU BILO KOJE VRSTE KOJA MOŽE NASTATI U POVEZANOSTI S UPORABOM ILI NEMOGUĆNOŠĆU UPORABE PROIZVODA TVRTKE BRADY.

# **Sigurnost i okoliš**

Pročitajte i pobrinite se da razumijete ovaj priručnik prije prve uporabe pisača za naljepnice BradyPrinter™ M611. Ovaj priručnik opisuje sve glavne funkcije pisača BradyPrinter™ M611.

### **Mjere opreza**

Prije uporabe pisača BradyPrinter™ M611, imajte na umu sljedeće mjere opreza:

- Pažljivo pročitajte sve upute prije upravljanja pisačem te prije provođenja bilo kojeg postupka.
- Nemojte postavljati uređaj na nestabilnu površinu ili postolje.
- Nemojte ništa stavljati na uređaj.
- Pobrinite se da na gornjoj površini pisača nikada nema stranih predmeta.
- Pisač uvijek koristite u dobro prozračenom prostoru. Nemojte blokirati utore i otvore uređaja koji su namijenjeni ventiliranju.
- Koristite samo izvor struje naveden na označnoj naljepnici.
- Koristite samo strujni kabel koji je isporučen s uređajem.
- Nemojte ništa stavljati na strujni kabel.

# <span id="page-3-0"></span>**Tehnička podrška i registracija**

## **Podaci za kontakt**

Kako biste zatražili popravak ili tehničku pomoć, pronađite svoj regionalni ured za tehničku podršku tvrtke **Brady** na:

- **Amerika:** www.bradyid.com/techsupport
- **Europa:** www.bradyeurope.com/services
- **Pacifička Azija:** www.brady.co.uk/landing-pages/global-landing-page
- **Australija:** www.bradyid.com.au/en-au/supportlanding
- **Kanada:** www.bradycanada.ca
- **Južna Amerika:** www.bradylatinamerica.com

## **Informacije o registraciji**

Kako biste registrirali svoj pisač, idite na: www.bradycorp.com/register.

## **Popravak i povratak**

Ako iz bilo kojeg razloga morate vratiti pisač na popravak, obratite se tehničkoj podršci tvrtke **Brady** kako biste saznali informacije o popravku i zamjeni.

# **Konvencije dokumenta**

Bitno je da tijekom korištenja ovog dokumenta razumijete konvencije koje se koriste u dokumentu.

- Sve su aktivnosti za korisnika naznačene **Podebljanim** tekstom.
- Reference na izbornike, dijaloške okvire, tipke i zaslone naznačene su tekstom u *kurzivu*.

# Sadržaj

### 1 · Uvod

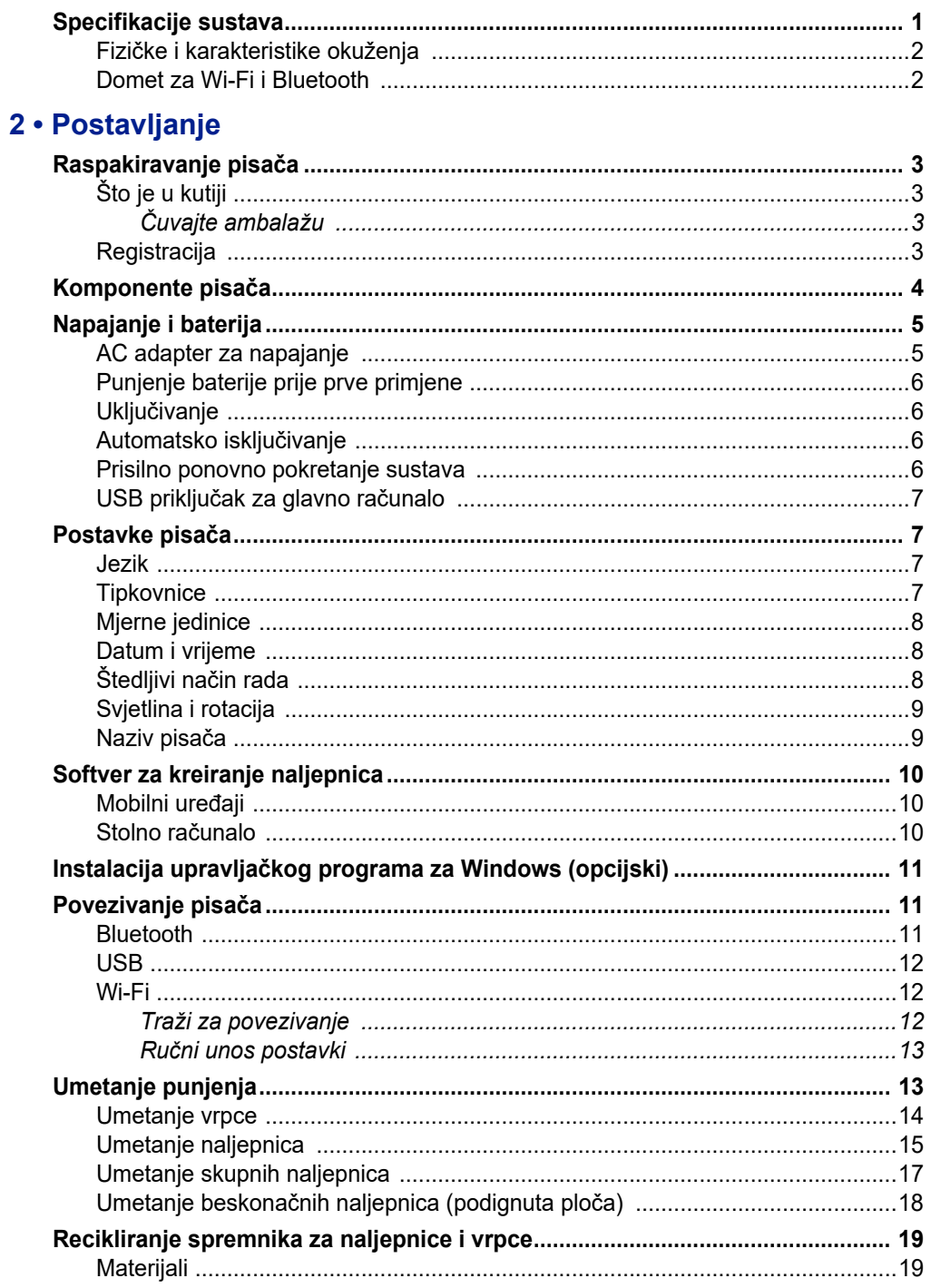

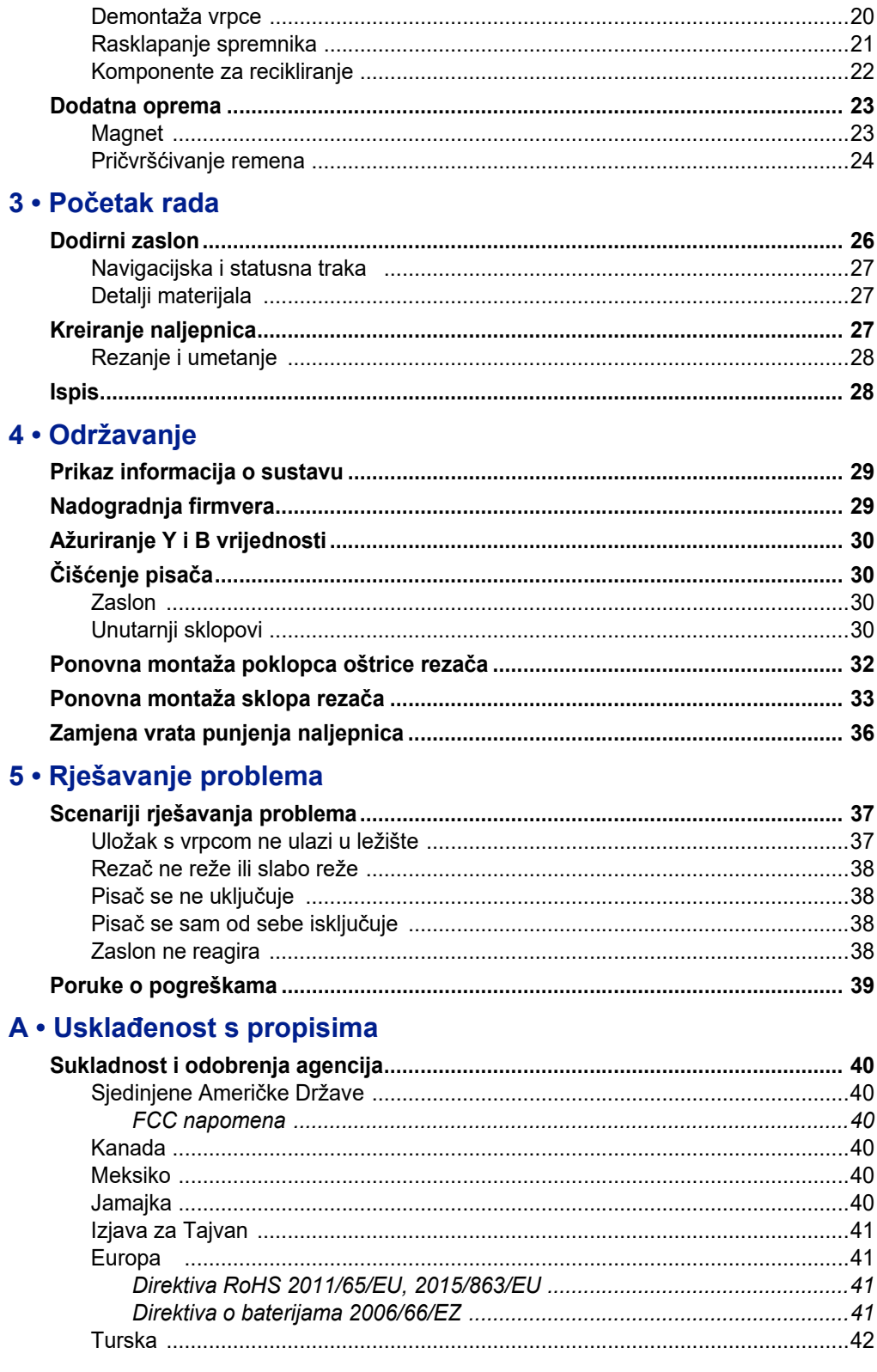

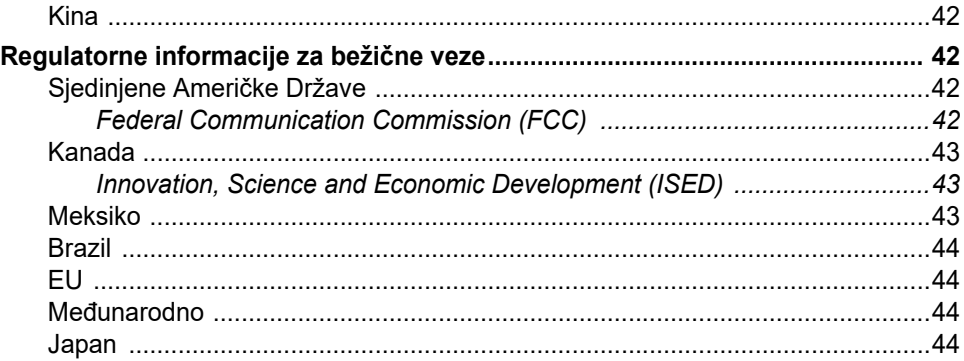

## **B** • Licenciranje

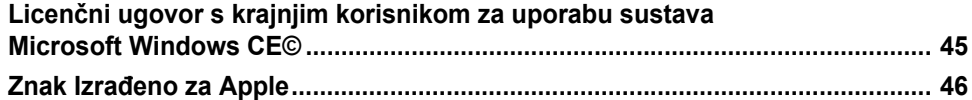

# <span id="page-7-0"></span>**1 Uvod**

Pisač BradyPrinter™ M611 je izdržljivi, prijenosni, bežični pisač s mogućnošću ispisa na raznim izrezanim i kontinuiranim punjenjima. Obuhvaća sljedeće značajke:

- Otporan i izdržljiv izdrži pad s 4 ft. (1,2 m).
- Brzo i jednostavno kreiranje naljepnica bilo putem mobilne aplikacije Brady Express Labels ili softvera za stolna računala Brady Workstation.
- Bluetooth® i Wi-Fi® aktivirani za jednostavno bežično povezivanje.
- Povezivanje žicom preko USB 2.0.
- Priključak za USB 2.0 za dodatno punjenje telefona.
- Ugrađeni rezač automatski kontroliran postavkama u softveru za naljepnice.
- Punjiva interna litij-ionska baterija za svakodnevnu uporabu.
- Mogućnost korištenja pisača dok se baterija puni.
- Zaslon prikazuje status pisača, stanje napunjenosti vrpce i naljepnica te ima indikator napunjenosti baterije.
- Sučelje jednostavno za upotrebu.
- Tehnologija inteligentne ćelije koja radi inteligentno s Brady potrošnim materijalom.

## <span id="page-7-1"></span>**Specifikacije sustava**

Pisač BradyPrinter™ M611 ima sljedeće specifikacije:

- Težina 3,52 lbs (1,6 kg) (s punjenjem naljepnica i vrpcom).
- 3,5" (88,9 mm) QVGA dodirni zaslon u boji, 320 x 240 piksela.
- Mehanizam ispisa termalnim prijenosom, 300 dpi.
- Širina ispisa: 1,92" (48,76 mm) maks.
- Duljina ispisa za naljepnice: 40" (1016 mm) maks.
- Širina obloge: 2,25" (57 mm) maks.
- $\cdot$  Širine naljepnica od 0,235" (6,4 mm) do 2,00" (50,8 mm).
- Minimalna visina naljepnice: 0,236" (5,99 mm).
- Ispisuje do 1000 1" x 2" naljepnica po punjenju baterije.
- Brzina ispisa: 1,33 in/s (33,8 mm/s).
- Interna litij-ionska baterija, 3200 mAh.

## <span id="page-8-2"></span><span id="page-8-0"></span>**Fizičke i karakteristike okuženja**

Pisač BradyPrinter™ M611 ima sljedeće fizičke i karakteristike okruženja:

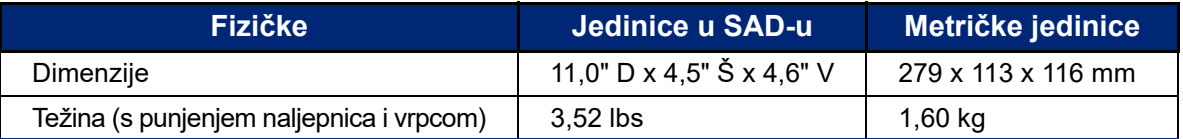

**Napomena:** Tablica u nastavku odnosi se samo na pisač BradyPrinter™ M611. Rad s potrošnim materijalom može se razlikovati.

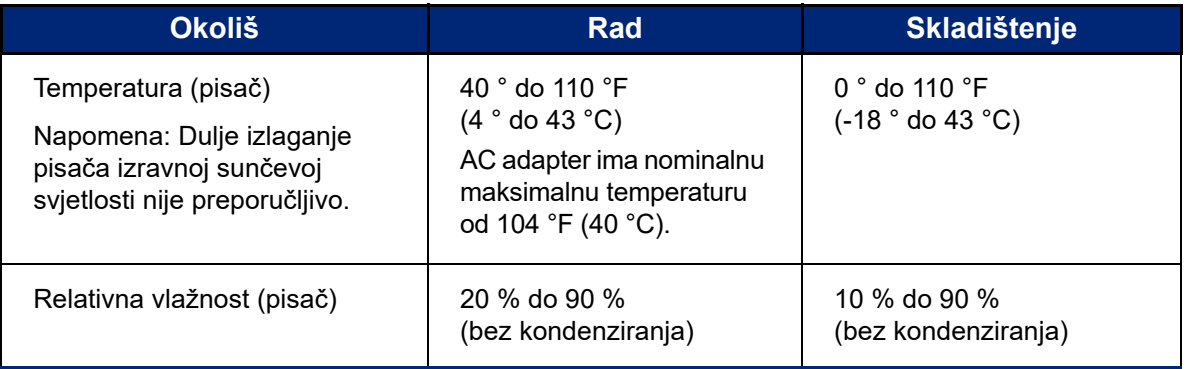

## <span id="page-8-1"></span>**Domet za Wi-Fi i Bluetooth**

Pisač BradyPrinter™ M611 mora biti na sljedećim udaljenostima od usmjernika ili uređaja kako bi primao signal za Wi-Fi ili Bluetooth.

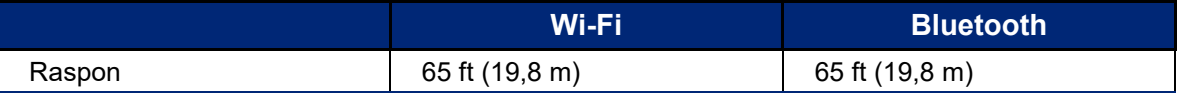

# <span id="page-9-0"></span>**2 Postavljanje**

# <span id="page-9-2"></span><span id="page-9-1"></span>**Raspakiravanje pisača**

## **Što je u kutiji**

Sljedeće stavke uključene su u standardno pakiranje pisača BradyPrinter™ M611:

- BradyPrinter™ M611 pisač s internom baterijom. (Baterija nije dostupna. Za servisiranje stupite u kontakt s tehničkom podrškom tvrtke Brady.)
- AC adapter i kabel za napajanje (isporučuje se ovisno o regiji)
- USB kabel (BMP41-USB)
- Jedna vrpca M61-R4310

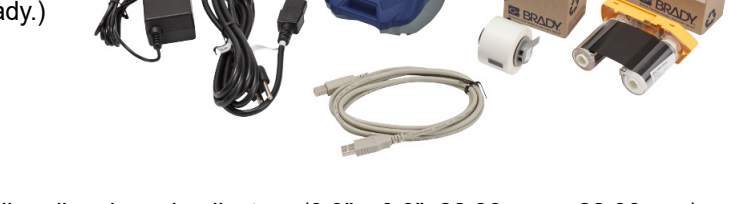

- Jedno punjenje PTL-97-488 bijelih naljepnica od poliestera (0,9" x 0,9", 22,86 mm x 22,86 mm)
- USB izbrisivi memorijski pogon s korisničkim priručnikom, kratkim vodičem, i vodičem za instalaciju upravljačkih programa na raznim jezicima
- Tiskani kratki vodič
- Remen (BMP-Strap-1) (Pogledajte *"Pričvršć[ivanje remena" na stranici 24](#page-30-0)*.)

### <span id="page-9-3"></span>*Čuvajte ambalažu*

Sačuvajte ambalažu koja okružuje vaš pisač BradyPrinter™ M611 za slučaj da pisač i opremu morate slati natrag dobavljaču.

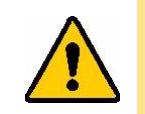

POZOR! Ako šaljete pisač kontaktirajte prijevoznika vezano za državne, federalne, općinske i međunarodne odredbe prijevoza vezane za litij-ionske baterije koje se nalaze unutar pisača.

## <span id="page-9-4"></span>**Registracija**

[Svoj pisač možete registrirati online na w](www.bradyid.com/bmp71)ww.bradycorp.com/register i primit ćete besplatnu podršku za proizvod i ažuriranja proizvoda!

# <span id="page-10-1"></span><span id="page-10-0"></span>**Komponente pisača**

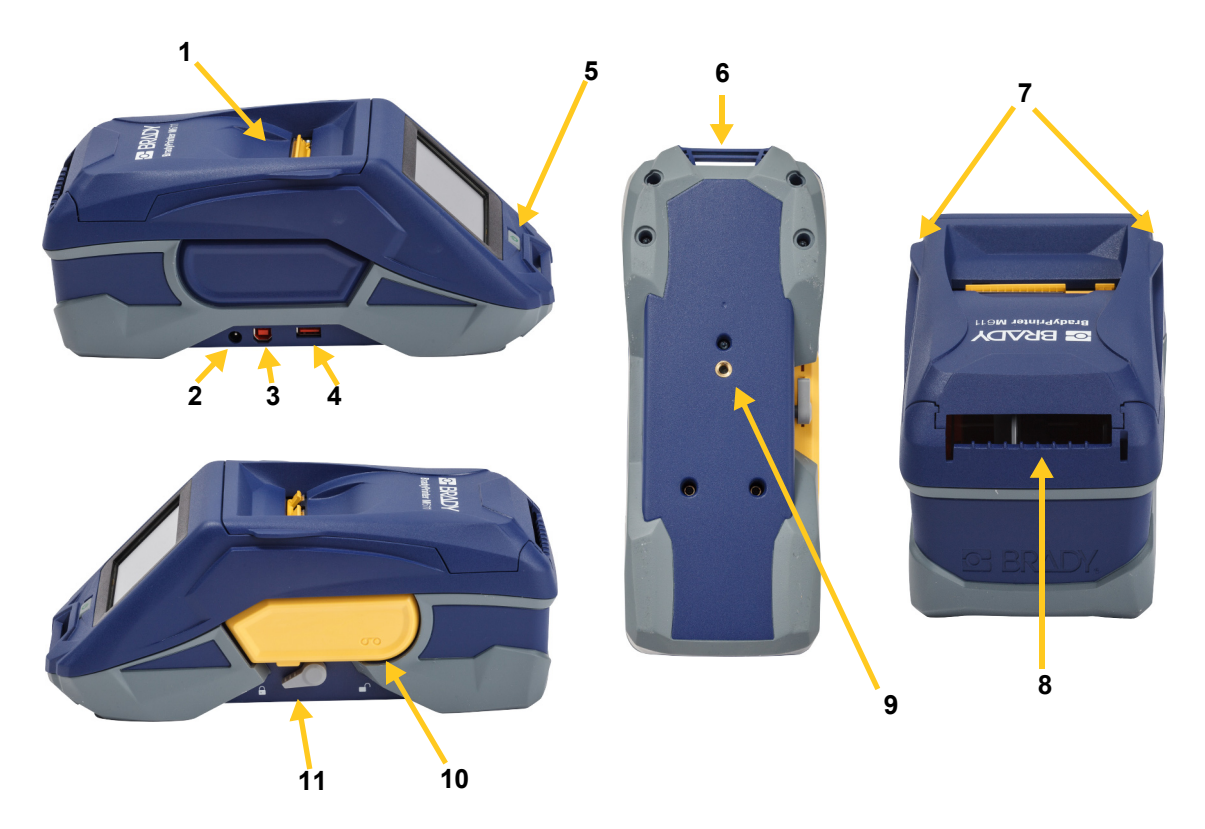

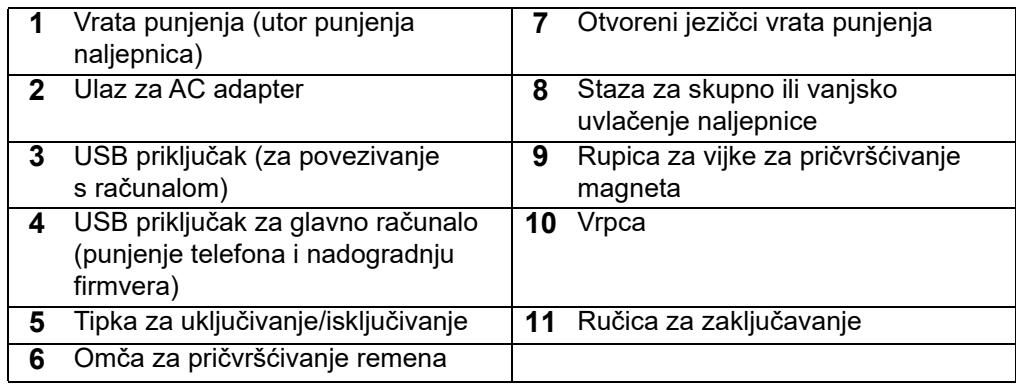

# <span id="page-11-2"></span><span id="page-11-0"></span>**Napajanje i baterija**

Pisač BradyPrinter™ M611 napaja se preko vanjske litij-ionske baterije ili preko adaptera za napajanje izmjeničnom strujom.

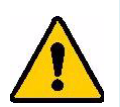

**UPOZORENJE!** U nastavku pročitajte kako spriječiti opasnost od požara, električnog udara, eksplozije ili oštećenja.

- Ne izlažite pisač temperaturama višim od 110 °F (43 °C).
- Nemojte rastavljati, neispravno rukovati ili pokušavati zamijeniti komponente pisača.
- Nemojte koristiti druge punjače na izmjeničnu struju osim onog koji je priložen pisaču BradyPrinter™ M611.
- Nemojte potpaljivati pisač. Držite pisač dalje od izvora topline.
- Držite pisač dalje od vode.
- Nemojte odlagati nikakve predmete na pisač.
- Pisač skladištite na hladnom i suhom mjestu.
- Pisač se mora reciklirati ili zbrinuti na otpad ispravno u skladu s odgovarajućim federalnim, državnim i općinskim propisima.

## <span id="page-11-1"></span>**AC adapter za napajanje**

Pisač se može napajati preko određenog AC/DC strujnog adaptera. Kada je adapter priključen on puni i bateriju.

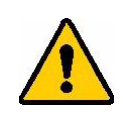

POZOR! Koristite isključivo 18 V DC, Brady AC/DC adaptere prikazane u nastavku za napajanje BradyPrinter™ M611.

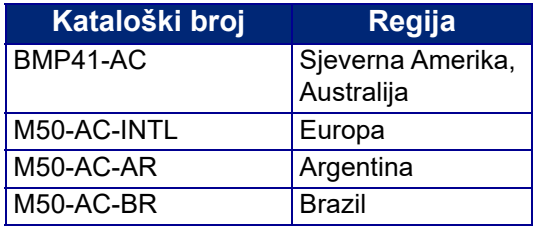

### **Priključivanje pisača:**

- 1. Umetnite okrugli kraj kabela adaptera u utor AC adaptera na lijevoj strani pisača.
- 2. Priključite ženski kraj električnog kabela u suprotnu stranu adaptera. Uključite muški kraj kabela za napajanje u električnu utičnicu.

## <span id="page-12-0"></span>**Punjenje baterije prije prve primjene**

U potpunosti napunite internu litij-ionsku bateriju prije pokretanja pisača za rad na bateriju.

- 1. Priključite pisač u električnu utičnicu.
- 2. Punite 4,5 sata.
- 3. Provjerite je li u potpunosti napunjen.
	- a. Pritisnite tipku za uključivanje/isključivanje kako

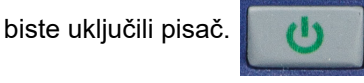

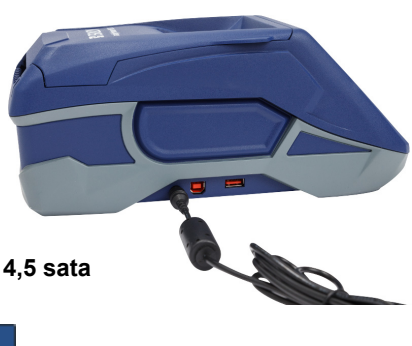

b. Provjerite je li ikona baterije na zaslonu potpuno napunjena.

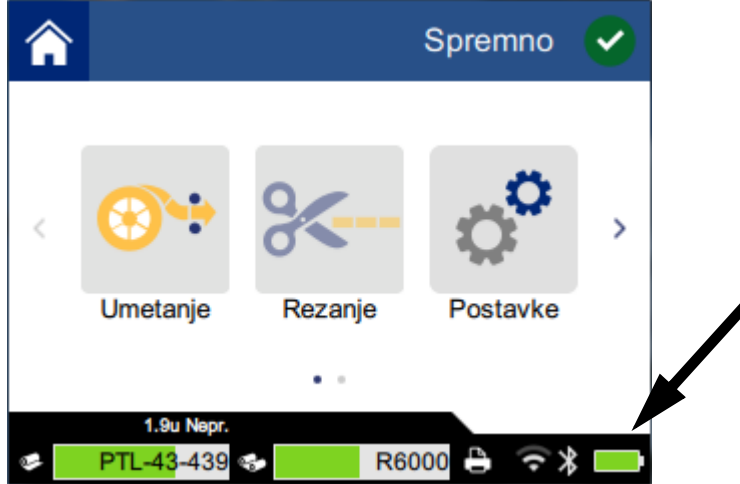

## <span id="page-12-1"></span>**Uključivanje**

**Kako biste uključili ili isključili pisač:**

1. Pritisnite tipku za uključivanje/isključivanje.

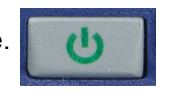

## <span id="page-12-4"></span><span id="page-12-2"></span>**Automatsko isključivanje**

Kad je pisač priključen, možete ga ostaviti stalno uključenog kako bi softver pronašao pisač. Kad pisač radi na bateriju on se automatski isključuje nakon nekog razdoblja neaktivnosti. Kako biste postavili vrijeme neaktivnosti pogledajte *"Štedljivi nač[in rada" na stranici 8](#page-14-2)*.

## <span id="page-12-3"></span>**Prisilno ponovno pokretanje sustava**

Kako biste prisilno ponovno pokrenuli pisač ako ne reagira, deset sekundi držite pritisnutom tipku za uključivanje/isključivanje.

## <span id="page-13-0"></span>**USB priključak za glavno računalo**

USB priključak za glavno računalo ima dvije svrhe.

- Nadogradnje firmvera i datoteke baze podataka materijala (Y i B). Pogledajte *["Nadogradnja](#page-35-3)  [firmvera" na stranici 29](#page-35-3)* i *["Ažuriranje Y i B vrijednosti" na stranici 30](#page-36-4)*.
- Punjenje mobilnog uređaja samo kada je pisač priključen na napajanje izmjeničnom strujom.

# <span id="page-13-1"></span>**Postavke pisača**

Za konfiguriranje standardnih postavki, poput jezika, koristite dodirni zaslon na pisaču. Za predstavljanje rukovanja dodirnim zaslonom pogledajte *["Dodirni zaslon" na stranici 26](#page-32-2)*.

### <span id="page-13-2"></span>**Jezik**

**Za postavljanje jezika za tekst na dodirnom zaslonu:**

1. S uključenim pisačem dodirnite **Postavke**.

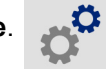

- 2. Dodirnite **Konfiguracija sustava**, a zatim **Jezik**.
- 3. Dodirnite željeni jezik. Možda ćete morati pomaknuti prema dolje za pregled svih dostupnih jezika. Dodirnite zaslon i prstom povucite za pomicanje gore ili dolje.
- 4. Dodirnite **za povratak na početni zaslon.**

## <span id="page-13-3"></span>**Tipkovnice**

Pisač prikazuje tipkovnicu na zaslonu kada trebate upisati podatke, primjerice kada dajete naziv pisaču. Budući da različiti jezici upotrebljavaju različite skupove znakova, možda ćete trebati tipkovnicu s različitim skupovima znakova. Pisač prema zadanim postavkama upotrebljava tipkovnicu u skladu s postavljenim jezikom. Primjerice, ako je jezik pisača postavljen na bugarski, pisač će automatski prikazati tipkovnicu s bugarskim znakovima. Ako želite upotrebljavati samo zadanu tipkovnicu, ne morate mijenjati postavke tipkovnice.

### **Da biste odabrali tipkovnice:**

1. Kad je pisač uključen, dodirnite **Postavke**.

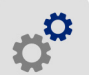

- 2. Dodirnite **Konfiguracija sustava** pa **Virtualna tipkovnica**. Prikazat će se popis podržanih tipkovnica.
- 3. Dodirnite potvrdni okvir za svaku tipkovnicu za koju želite da bude dostupna tijekom uporabe pisača. Možete odabrati više tipkovnica. Zadana tipkovnica (za jezik pisača) prikazana je na vrhu popisa i ne može se poništiti njezin odabir.

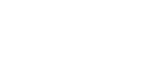

**Postavljanje Postavke pisača**

## <span id="page-14-0"></span>**Mjerne jedinice**

Postavite mjernu jedinicu u inčima ili milimetrima.

### **Za postavljanje mjerne jedinice:**

1. S uključenim pisačem dodirnite **Postavke**.

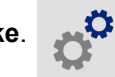

- 2. Dodirnite **Konfiguracija sustava**, a zatim **Mjerne jedinice**.
- 3. Dodirnite ili **Inči** ili **Milimetri**.
- 4. Dodirnite **za povratak na početni zaslon.**

## <span id="page-14-1"></span>**Datum i vrijeme**

Postavite sat pisača na aktualni datum i vrijeme.

### **Za postavljanje datuma i vremena:**

1. S uključenim pisačem dodirnite **Postavke**.

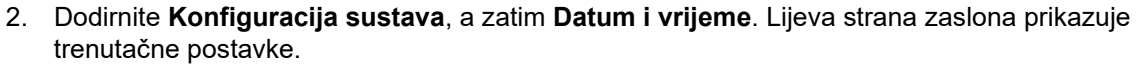

- 3. Za promjenu postavki dodirnite kontrole na desnoj strani.
	- **Koristite 24-satni format:** Dodirnite tipku za promjenu između 24-satnog formata i 12-satnog formata s AM i PM. Kad je tipka crvena pisač koristi 12-satni format. Kad je tipka zelena pisač koristi 24-satni format.
	- **Postavljanje datuma:** Dodirnite kontrole za prikaz datuma. Za promjenu datuma dodirnite ili na elemente i odaberite novu vrijednost ili dodirnite strelice iznad ili ispod elementa.
	- **Postavljanje vremena:** Dodirnite kontrole za prikaz vremena. Za promjenu vremena dodirnite ili na elemente i odaberite novu vrijednost ili dodirnite strelice iznad ili ispod elementa.
- 4. Dodirnite **za povratak na početni zaslon.**

## <span id="page-14-2"></span>**Štedljivi način rada**

Radi uštede energije pisač se može isključiti nakon razdoblja neaktivnosti. Možda ćete htjeti namjestiti kraće razdoblje neaktivnosti tijekom rada na bateriju nego kad je priključeno napajanje.

### **Za postavljanje razdoblja neaktivnosti:**

1. S uključenim pisačem dodirnite **Postavke**.

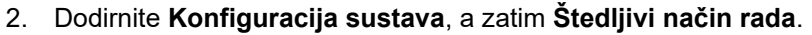

- 3. Dodirnite ili **Baterija** ili **Izmjenična struja** ovisno o tome želite li promijeniti razdoblje neaktivnosti tijekom rada na bateriju ili priključeno na napajanje.
- 4. Za postavljenje minuta, povucite točku lijevo ili desno ili dodirnite znakove plusa ili minusa. Postavka je trenutačno aktivna.

**Savjet:** Kad je pisač priključen, možete ga ostaviti stalno uključenog kako bi softver pronašao pisač. Povucite postavku *Izmjenična struja* sasvim udesno kako biste postavili isključivanje na *Nikad*.

5. Dodirnite **za povratak na početni zaslon.** 

### <span id="page-15-0"></span>**Svjetlina i rotacija**

Za prilagodbu postavki zaslona koristite izbornik postavki.

- **Svjetlina.** Povećajte razinu svjetline ako je zaslon pretaman kako biste ga lakše očitavali. Kad pisač radi na bateriju imajte na umu da povećana razina svjetline troši više energije.
- **Rotacija.** Ako je pisač obješen na remen ili je pomoću magneta pričvršćen na vodoravnu površinu, slika na zaslonu biti će okrenuta ako je ne rotirate. Za informacije o remenu i magnetu pogledajte *"Pričvršć[ivanje remena" na stranici 24](#page-30-0)* i *["Magnet" na stranici 23](#page-29-1)*.

### **Za promjenu postavki zaslona:**

1. S uključenim pisačem dodirnite **Postavke**.

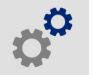

- 2. Dodirnite **Zaslon**.
- 3. Dodirnite željenu postavku i izvršite promjenu.
	- **Prilagodba svjetline:** Povucite točku ulijevo za tamnije ili udesno za svjetlije. Alternativno pritisnite znakove plusa i minusa. Za povratak na tvorničke postavke dodirnite **Ponovno postavi zadano**.
	- **Rotacija zaslona:** Dodirnite **Normalno** ako pisač koristite na vodoravnoj površini. Dodirnite **Okrenuto** ako je pisač obješen ili postavljen okomito.

### <span id="page-15-1"></span>**Naziv pisača**

Naziv pisača prikazuje se kada mobilni uređaj ili računalo traže pisač preko Bluetooth ili Wi-Fi veze. Ako ne postavite naziv pisača koristi se serijski broj pisača.

### **Za promjenu naziva:**

1. S uključenim pisačem dodirnite **Postavke**.

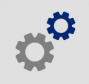

- 2. Dodirnite **Povezivanje**, a zatim dodirnite **Naziv pisača**. Pisač prikazuje tipkovnicu. Naziv pisača smije sadržavati samo znakove A – Z, a – z, 0 – 9 i -. Bez obzira na tipkovnice koje ste omogućili na pisaču, pisač prikazuje tipkovnicu s dopuštenim znakovima.
- 3. Naziv pisača upišite tipkovnicom na dodirnom zaslonu.
- 4. Po završetku dodirnite .

**Važno!** Ako promijenite naziv pisača nakon uporabe pisača s mobilnom aplikacijom Brady Express Labels (pogledajte *["Softver za kreiranje naljepnica" na stranici 10](#page-16-0)*), potrebni su dodatni koraci za ažuriranje naziva pisača u softveru.

- Ponovno pokrenite pisač. (Isključite i zatim ponovno uključite pisač.)
- U aplikaciji Brady Express Labels idite na postavke i ponovno dodajte pisač.

Kad koristite aplikaciju Brady Express Labels, taj se naziv prikazuje tijekom odabira pisača, osim ako je veza s pisačem uspostavljena ručno putem IP adrese. Pogledajte *["Softver za kreiranje naljepnica"](#page-16-0)  [na stranici 10](#page-16-0)* i *"Ruč[ni unos postavki" na stranici 13](#page-19-0)*.

Kad koristite softver za Brady Workstation preko Wi-Fi veze, ovaj se naziv prikazuje tijekom odabira pisača. Pogledajte *["Softver za kreiranje naljepnica" na stranici 10](#page-16-0)* i *["Povezivanje pisa](#page-17-1)ča" na stranici 11*.

## <span id="page-16-3"></span><span id="page-16-0"></span>**Softver za kreiranje naljepnica**

Instalirajte softver za kreiranje naljepnica na vašem računalu ili mobilnom uređaju, uspostavite vezu s pisačem, zatim koristite softver za kreiranje naljepnica i njihovo slanje pisaču za ispis. (Pogledajte lokalnu web-stranicu tvrtke Brady za ostali softver tvrtke Brady. Imajte na umu da stariji softver za naljepnice tvrtke Brady možda neće automatski prepoznati pisač te da se informacije u ovom priručniku temelje na softveru navedenom u nastavku.)

- Koristite aplikaciju Brady Express Labels na mobilnom uređaju.
- Koristite softver Brady Workstation na stolnom ili prijenosnom računalu.

### <span id="page-16-1"></span>**Mobilni uređaji**

Preuzmite aplikaciju Brady Express Labels iz trgovine Apple® App Store ili Google Play™.

### <span id="page-16-2"></span>**Stolno računalo**

Softver Brady Workstation omogućuje niz aplikacija za pojednostavljenje kreiranja naljepnica za određene svrhe. Također pruža aplikacije jednostavne za uporabu za prilagođeni dizajn naljepnica.

### **Za preuzimanje softvera Brady Workstation:**

- 1. Osigurajte da je vaše računalo povezano na internet.
- 2. Idite na www.workstation.bradyid.com.
- 3. Slijedite upute na zaslonu kako biste odabrali pravi softver za svrhe u koje vam treba i preuzmite ga.

# <span id="page-17-0"></span>**Instalacija upravljačkog programa za Windows (opcijski)**

Ako koristite aplikaciju Brady Express Labels ili softver Brady Workstation, ne morate instalirati upravljački program za OS windows. Preskočite na *["Povezivanje pisa](#page-17-1)ča" na stranici 11*.

Ako koristite stariji softver tvrtke Brady ili softver drugih poslužitelja, morate instalirati upravljački program za OS Windows. Pogledajte PDF datoteku *Vodič za instalaciju upravljačkog programa* na USB izbrisivom memorijskom pogonu koji je priložen pisaču.

# <span id="page-17-1"></span>**Povezivanje pisača**

Povežite softver za naljepnice putem Bluetooth® bežične tehnologije, Wi-Fi® bežične mreže ili USB kabela.

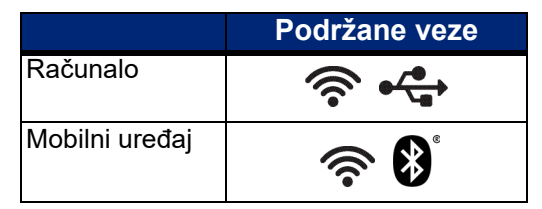

**Savjet:** Pisač dolazi s uključenom Bluetooth vezom. Ako želite isključiti Bluetooth vezu dodirnite **Postavke**, a zatim **Povezivanje** i isključite Bluetooth vezu.

### <span id="page-17-3"></span><span id="page-17-2"></span>**Bluetooth**

**Za povezivanje pisača s mobilnim uređajem putem Bluetooth veze:**

- 1. **Na pisaču:**
	- a. Provjerite je li pisač uključen.
	- b. Pisač dolazi s uključenom Bluetooth vezom. Potražite simbol za Bluetooth vezu u donjem desnom kutu zaslona kako biste potvrdili da je uključena.

Ako ne vidite simbol za Bluetooth vezu, uključite Bluetooth. Dodirnite **Postavke**, a zatim **Povezivanje** pa **Bluetooth**, i dodirnite preklopnik (prikazano u nastavku). Crveno znači isključeno, zeleno znači uključeno.

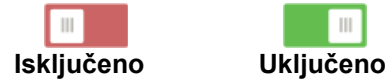

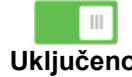

### 2. **Na mobilnom uređaju:**

Slijedite upute u mobilnoj aplikaciji Brady Express Labels. Kad je pronađen, pisač je predstavljen njegovim serijskim brojem (osim ako ste promijenili naziv pisača kako je opisano u *"Naziv pisač[a" na stranici 9](#page-15-1)*). Serijski broj nalazi se unutar pisača iza role naljepnica. Odaberite pisač na mobilnom uređaju.

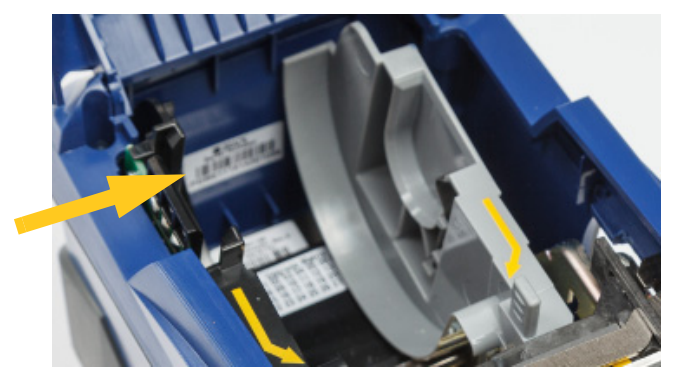

**Napomena:** Ako promijenite naziv pisača nakon što je uparen s mobilnom aplikacijom Brady Express Labels, morate ga ponovno upariti. (Pogledajte *"Naziv pisač[a" na stranici 9](#page-15-1)*.) U aplikaciji Brady Express Labels idite na postavke i ponovno dodajte pisač.

## <span id="page-18-0"></span>**USB**

Za povezivanje na računalo preko USB 2.0, priključite priloženi USB kabel u pisač i računalo. Softver Brady Workstation automatski otkriva pisač kad je povezan preko USB kabela.

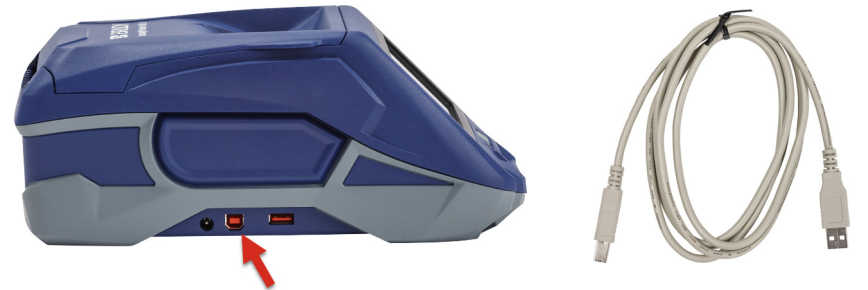

## <span id="page-18-3"></span><span id="page-18-1"></span>**Wi-Fi**

Povežite se na Wi-Fi mrežu ili traženjem i odabirom mreže ili ručnim unosom postavki mreže. Kad se povežete pisač može komunicirati s uređajima na toj mreži.

**Napomena:** Zaslonska tipkovnica za unos lozinki i korisničkih imena sadržava samo znakove dopuštene za mrežna korisnička imena i lozinke. Stoga će možda biti prikazana tipkovnica koja se razlikuje od one koju ste omogućili u *Postavkama*.

### <span id="page-18-2"></span>*Traži za povezivanje*

Ovo je najlakša i najčešća metoda povezivanja.

### **Za povezivanje na Wi-Fi bežičnu mrežu:**

- 1. Provjerite je li pisač uključen.
- 2. Dodirnite **Postavke**.

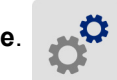

- 3. Dodirnite **Povezivanje**.
- 4. Dodirnite **Wi-Fi mreža** za uključivanje Wi-Fi veze. Pisač traži Wi-Fi mreže i prikazuje popis nađenih mreža. Dodirnite i povucite za pomicanje popisa. (Ako mrežu morate identificirati statičnom IP adresom ili DHCP-om, pogledajte *"Ruč[ni unos postavki" na stranici 13](#page-19-0)*.)

Dodirnite mrežu koju želite upotrijebiti.

- Ako mreža nije zaključana samo ju dodirnite i pisač će se povezati.
- Ako je mreža zaključana, što je naznačeno simbolom lokota, dodirnite mrežu i otvara se

tipkovnica. Unesite lozinku i dodirnite

**Napomena:** Ako vaša mreža koristi WEP provjeru autentičnosti, prikazuje se izbornik umjesto tipkovnice pa možete unijeti i lozinku i WEP indeks (ključ).

• Ako mreža koju tražite nije na popisu, možda se ne može otkriti. Dodirnite **Ostalo**. Izaberite ili **Osobna mreža** ili **Poslovna mreža**. Sustav prikazuje postavke sukladno vašem odabiru. Možda ćete trebati informacije od IT odjela kako biste popunili postavke.

### <span id="page-19-0"></span>*Ručni unos postavki*

Ovu metodu upotrijebite ako morate identificirati mrežu putem statičkog IP-a ili DHCP-a. Pomoć potražite od vašeg administratora za mrežu.

#### **Za povezivanje na Wi-Fi bežičnu mrežu:**

- 1. Provjerite je li pisač uključen.
- 2. Dodirnite **Postavke**.

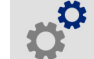

- 3. Dodirnite **Povezivanje**.
- 4. Dodirnite **Napredne mrežne postavke**.
- 5. Dodirnite **Wi-Fi**.
- 6. Dodirnite **IP postavke** i zatim jedno od sljedećeg.
	- **DHCP:** DHCP adresiranje je dinamično i sustav upotrebljava DNS poslužitelj za dobivanje IP adrese pisača.
	- **Statično:** Odaberite statično adresiranje za ručni unos IP adrese pisača.
- 7. Dodirnite tipku Natrag za povratak na zaslon *Mrežne postavke za Wi-Fi*.

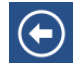

- 8. Uz pomoć administratora za mreže popunite preostale dostupne postavke.
- 9. Dodirnite **za povratak na početni zaslon.**

# <span id="page-19-2"></span><span id="page-19-1"></span>**Umetanje punjenja**

Pisač BradyPrinter™ M611 koristi istu vrpcu i punjenje naljepnica kao i pisač BMP®61.

## <span id="page-20-1"></span><span id="page-20-0"></span>**Umetanje vrpce**

Brojevi proizvoda za vrpce započinju s M61. Na primjer, M61-R4310.

**Napomena:** Najbolje je ukloniti punjenje naljepnica prije instalacije vrpce. Umetanje vrpce s punjenjem naljepnica u pisaču može oštetiti vrpcu.

### **Za instalaciju vrpce:**

1. Okrenite ručicu za zaključavanje prema stražnjem dijelu pisača kako biste je otključali.

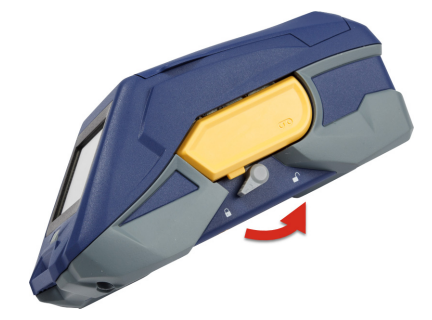

2. Uklonite staru vrpcu.

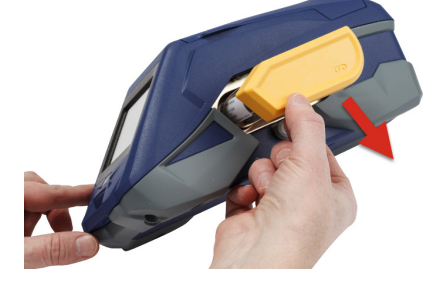

3. Umetnite novu vrpcu.

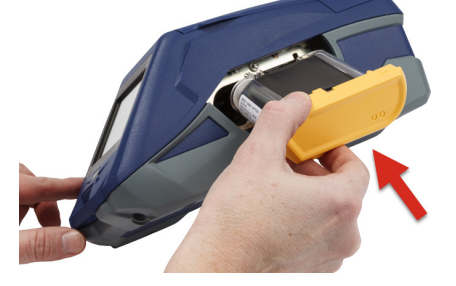

4. Okrenite ručicu za zaključavanje prema prednjem dijelu pisača kako biste je zaključali.

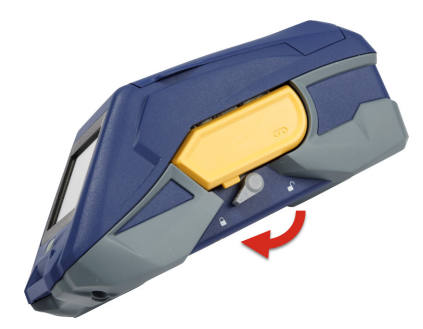

## <span id="page-21-1"></span><span id="page-21-0"></span>**Umetanje naljepnica**

Naljepnice Brady načinjene su pomoću tehnologije inteligentne ćelije koja pisaču i softveru za naljepnice Brady omogućava prepoznavanje vrste naljepnice i automatsko postavljanje mnogih pojedinosti oblikovanja naljepnice.

Za optimalan rad koristite originalne naljepnice Brady BMP61. Naljepnice se mogu umetati kada je pisač uključen ili isključen.

### **Napomene o kompatibilnosti naljepnice:**

- Punjenja naljepnica M61, M61C i BM61 kompatibilna su s pisačima BMP®61, BradyPrinter™ M611 i BMP®71 (s adapterom).
- Punjenja naljepnica TLS2200 kompatibilna su s pisačima BradyPrinter™ M611 i BMP®71.
- Punjenja naljepnica BM71 mogu biti kompatibilna s pisačem BradyPrinter™ M611, specifičnosti provjerite na www.BradyID.com.

### **Za umetanje naljepnica:**

1. Podignite poklopac na pisaču.

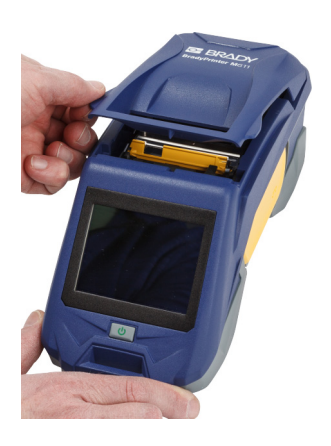

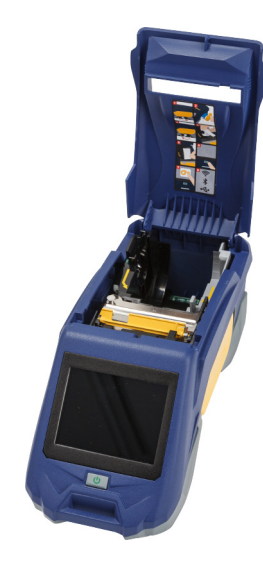

- 2. Uklonite postojeću rolu naljepnica.
	- a. Ako kalem
		- s naljepnicama nije prazan, nježno ga odmotajte prstom kako biste izvukli neiskorišteno punjenje naljepnica ispod glave pisača.

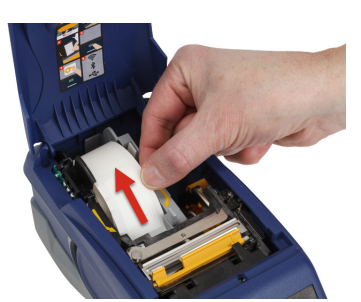

b. Uhvatite vodilicu inteligentne ćelije role naljepnica i nježno je izvucite prema gore iz utora za naljepnice.

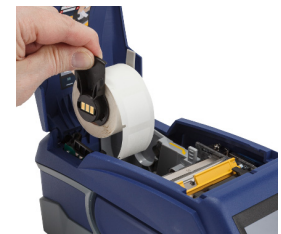

- 3. Uklonite vodeći kraj naljepnica na novoj roli naljepnica.
- 4. Držite naljepnice iznad vrha kalema prema prednjem dijelu pisača i uhvatite ručicu inteligentne ćelije te umetnite naljepnice ravno u odjeljak čitača inteligentne ćelije, nježno ih potiskujući dok ne ulegnu na svoje mjesto uz škljocaj. Osigurajte da je pametna ćelija na roli naljepnica poravnata s čitačem u utoru za naljepnice.
- 5. Ako ne koristite punjenje naljepnica široko 2 inča, gurnite vodilicu za naljepnice ulijevo tako da klizi dok se ne priljubi uz rolu naljepnica i ulegne na mjesto uz škljocaj.
- 6. Osigurajte da je ispisna glava blokirana. Provjerite ručicu za zaključavanje kako biste se uvjerili da je u položaju prema prednjem dijelu pisača.
- 7. Umetnite početni rub role naljepnica u utore vodilice tako da se zaustavi.

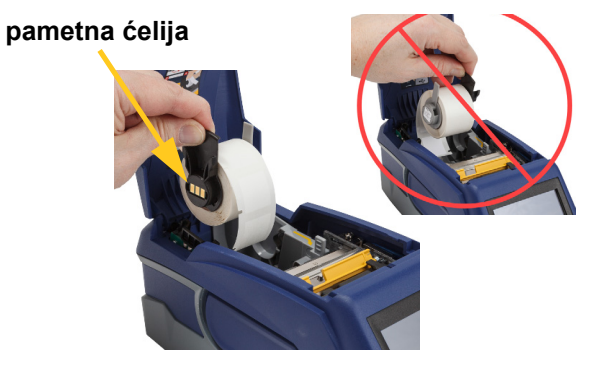

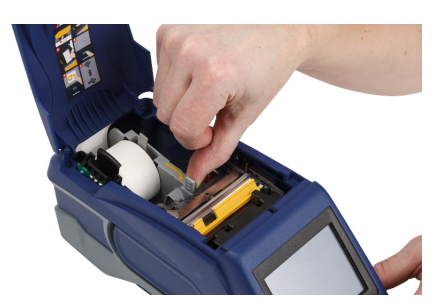

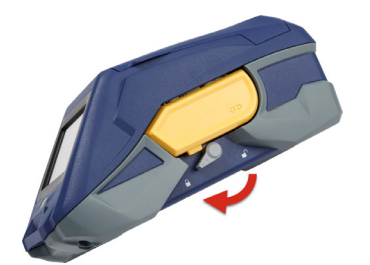

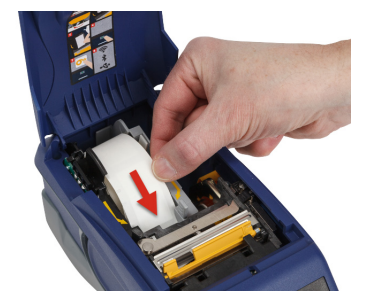

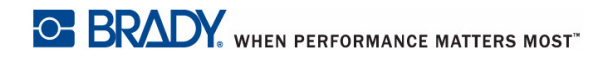

8. Dodirnite **Umetanje** na dodirnom zaslonu kako biste pomaknuli punjenje naljepnica prema naprijed.

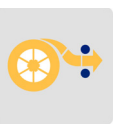

9. Zatvorite vrata punjenja naljepnica pritišćući ih prema dolje dok ne uskoče na mjesto.

### <span id="page-23-0"></span>**Umetanje skupnih naljepnica**

### **Za umetanje skupnih naljepnica:**

1. Uklonite kalem s naljepnicama i rampu za ulaganje iz kućišta.

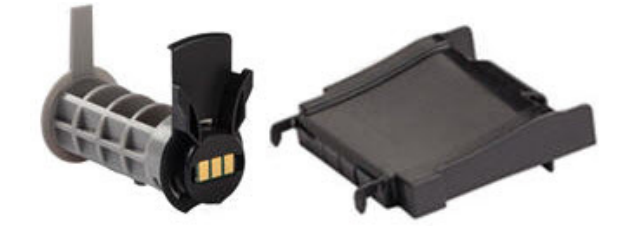

2. Na kućištu skupnih naljepnica gurnite unutra jezičak A i C, a zatim povucite perforirani list prema dolje i otkinite ga.

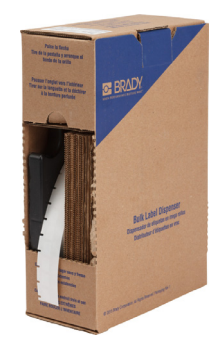

3. Pričvrstite rampu za ulaganje na dno perforacije s ručicama rampe izvan kućišta.

> za ulaganje skupnog medija naljepnica na

pisaču.

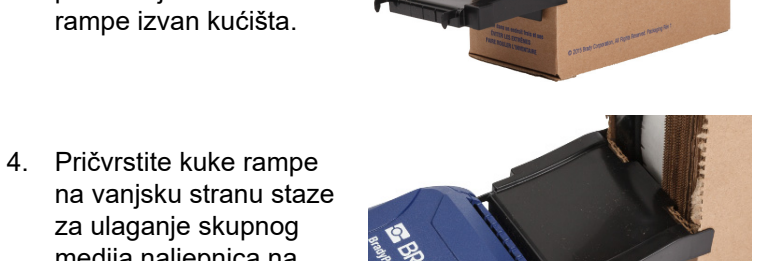

- 5. Umetnite kalem s naljepnicama u pisač tako da se pametna ćelija poravna s čitačem u utoru za naljepnice. Prema potrebi prilagodite vodilicu naljepnica.
- 6. Izvucite slobodan kraj skupnih naljepnica iz kućišta i namotajte ga preko ulagača i na stazu za ulaganje skupnog medija naljepnica na pisaču.
- 7. Nastavite s ulaganjem početnog ruba role naljepnica preko kalema za naljepnice i kroz utore vodilica dok se ne uhvati.
- 8. Dodirnite **Umetanje** na dodirnom zaslonu kako biste pomaknuli punjenje naljepnica prema naprijed.
- 9. Zatvorite vrata punjenja naljepnica.

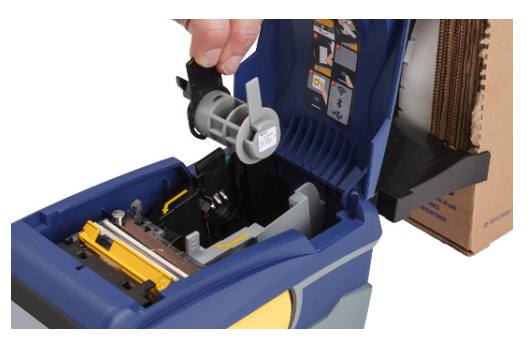

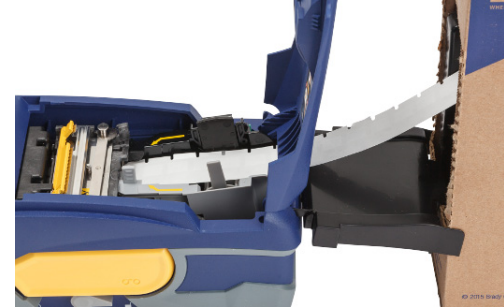

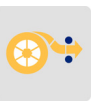

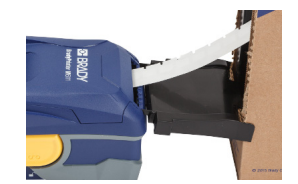

## <span id="page-24-0"></span>**Umetanje beskonačnih naljepnica (podignuta ploča)**

Umetnite beskonačno punjenje naljepnica poput B-593 naljepnica s podignutom pločom na sličan način kao skupne naljepnice.

1. Otvorite pisač. Umetnite prazan kalem s naljepnicama u pisač tako da se pametna ćelija poravna s čitačem u utoru za naljepnice. Prema potrebi prilagodite vodilicu naljepnica.

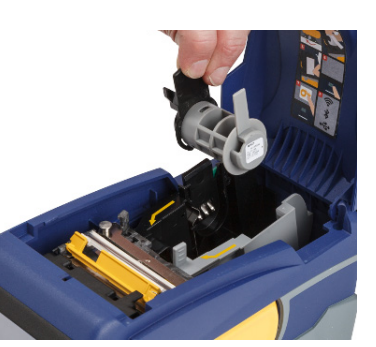

2. Postavite otvoreno kućište za naljepnice iza pisača i umetnite naljepnice kroz vanjski utor za naljepnice, preko kalema za naljepnice i kroz utore vodilice dok se ne zaustavi.

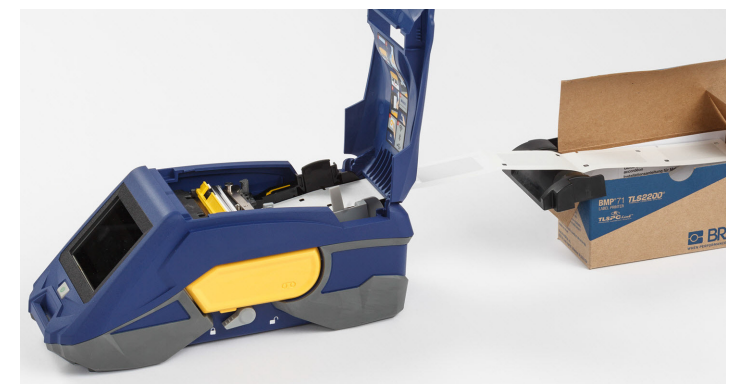

- 3. Dodirnite **Umetanje** na dodirnom zaslonu kako biste pomaknuli punjenje naljepnica prema naprijed.
- 4. Zatvorite vrata punjenja naljepnica.

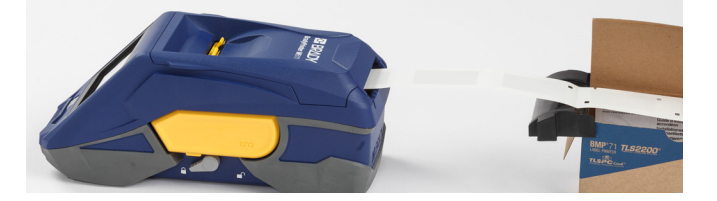

# <span id="page-25-0"></span>**Recikliranje spremnika za naljepnice i vrpce**

Spremnici se moraju reciklirati u skladu s lokalnim propisima. Prije njihovog recikliranja, iskorišteni spremnici moraju se rastaviti na pojedinačne komponente. Različite komponente moraju se odložiti u odgovarajuće kontejnere za recikliranje.

## <span id="page-25-1"></span>**Materijali**

- 1/4-inčni odvijač s plosnatom glavom
- Sigurnosne naočale
- Zaštitne rukavice

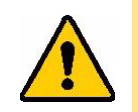

POZOR! Uvijek nosite osobnu zaštitnu opremu kad rastavljate spremnik vrpce ili naljepnica.

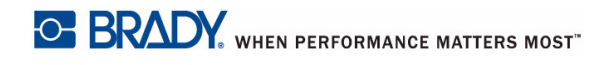

### <span id="page-26-0"></span>**Demontaža vrpce**

### **Kako biste demontirali vrpcu:**

1. Noktom palca pritisnite prozirni plastični jezičak za zatvaranje prema dolje. Držeći jezičak pritisnutim, umetnite oštricu odvijača iznad inteligentne ćelije i povucite je prema dolje. Inteligentna ćelija lako će iskliznuti kako bi se mogla ukloniti.

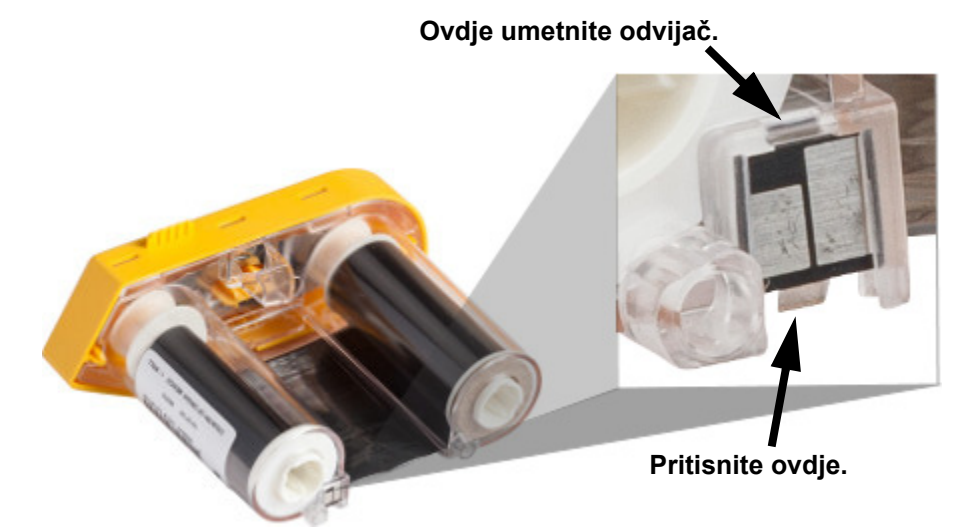

2. Sa žutim poklopcem vrpce okrenutim prema gore umetnite oštricu odvijača u jedan po jedan od pet otvora jezičaka za zatvaranje, kako biste ih pritisnuli prema dolje. Pritišćući svaki jezičak odvijačem, palcem ili prstom pritisnite ručni jezičak poklopca vrpce prema gore. Poklopac vrpce će se osloboditi i odvojiti od ostatka sklopa.

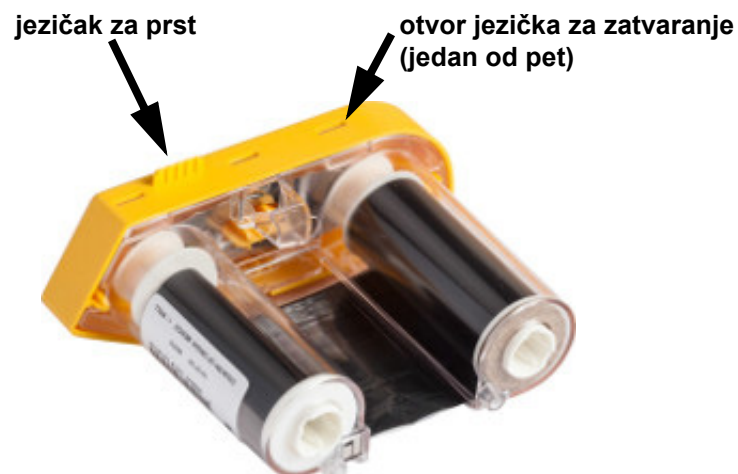

- 3. Pomoću odvijača izvucite metalnu oprugu vrpce iz žutog poklopca vrpce.
- 4. Kada izvadite oprugu, okrenite spremnik vrpce na bok kako bi vrpca i bijeli namotaji ispali iz njega.
- 5. Odmotajte vrpcu s kalema i potom nježno odvojite kraj vrpce od ljepljivog dijela kojim se vrpca pričvršćuje za kalem.

## <span id="page-27-0"></span>**Rasklapanje spremnika**

### **Kako biste otvorili spremnik:**

- 1. Odmotajte preostali dio punjenja naljepnica s kalema i potom nježno odvojite kraj punjenja s kalema.
- 2. Uhvatite kalem odmah iza poklopca crnog kraja (koji sadrži inteligentnu ćeliju).
- 3. Pritisnite palcem stražnji dio poklopca crnog kraja kako bi se poklopac odvojio od središnjeg dijela spremnika punjenja naljepnica.

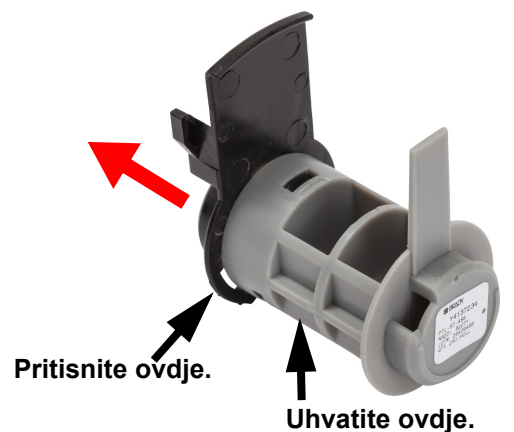

4. Sa stražnje strane poklopca crnog kraja pritisnite oštricom odvijača jezičke za zatvaranje prema van. Time će se inteligentna ćelija osloboditi.

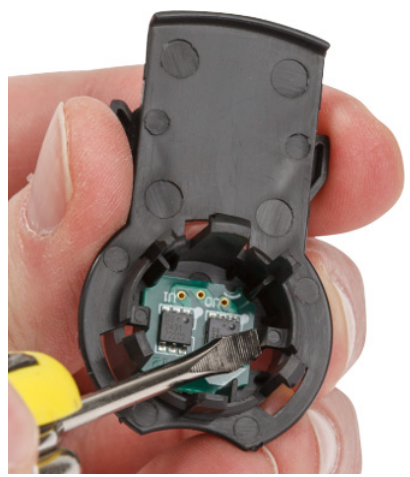

5. Skinite kartonsku jezgru s plastične jezgre spremnika.

## <span id="page-28-0"></span>**Komponente za recikliranje**

Te komponente treba ukloniti iz spremnika i reciklirati sukladno sljedećim smjernicama.

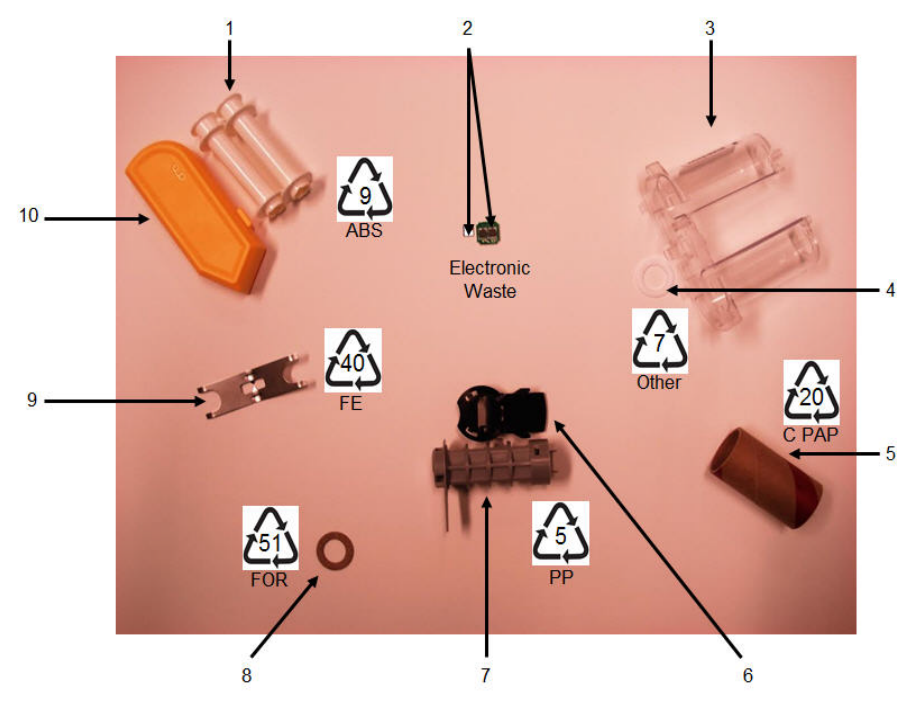

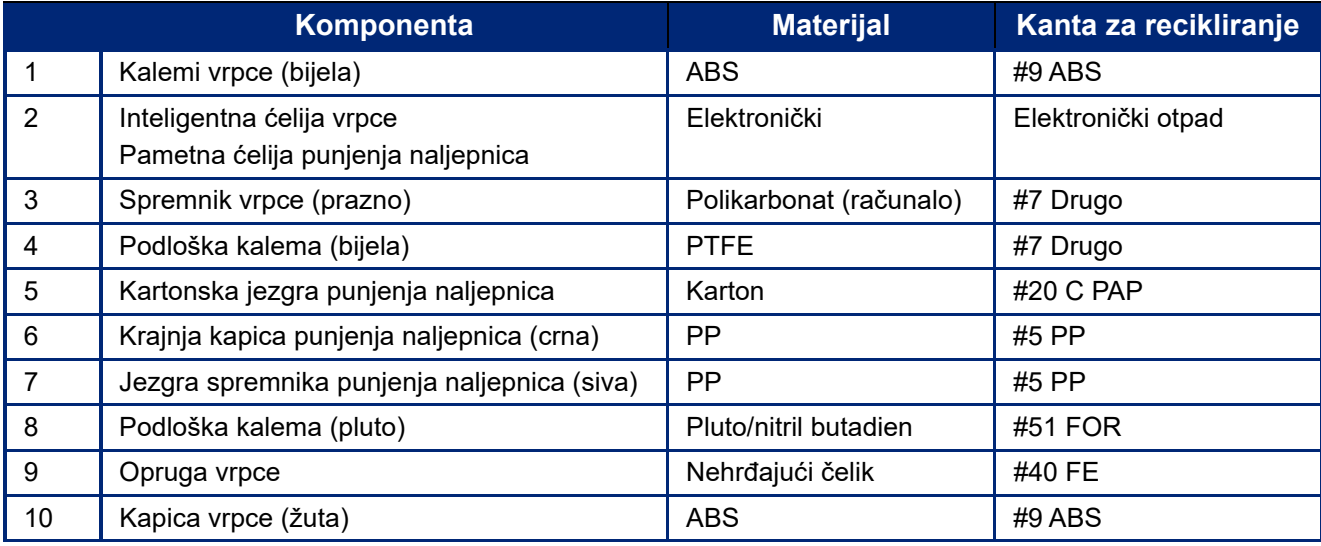

## <span id="page-29-0"></span>**Dodatna oprema**

Sljedeća dodatna oprema dostupna je za pisač BradyPrinter™ M611 te se može posebno kupiti kod vašeg distributera:

- Magnet (BMP-MAGNET-2)
- Kućište za prenošenje s tvrdim stranicama (BMP-HC-2)
- Ruksak (BMP-PACK-2)
- Komplet za čišćenje (PCK-5)
- Remen (BMP-Strap-1). Uključeno s pisačem i dostupno za zasebnu kupovinu.

### <span id="page-29-1"></span>**Magnet**

Koristite magnet kao zasebno kupljenu dodatnu opremu kako biste odložili pisač na metalnu površinu poput ploče ili I grede.

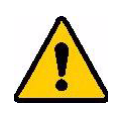

**UPOZORENJE!** Magnet kao dodatna oprema sadrži neodimijski magnet.

- Jaki magneti mogu ometati ispravan rad stimulatora srčanog ritma, defibrilatora, pumpi za inzulin ili ostalih medicinskih uređaja. Držite magnet podalje od osoba koje koriste medicinska pomagala.
- Nemojte koristiti magnet u eksplozivnim atmosferama.

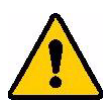

- Nemojte djeci davati jake magnete (posebice neodimijske). Držite proizvod dalje od dosega djece.
- Mnogi su magneti krhki i mogu se slomiti ako se spoje ili skoče na čeličnu površinu. Uvijek nosite zaštitu za oči ako bi se to dogodilo.
- Analogni satovi, televizori i računalni monitori mogu se trajno oštetiti postavljanjem magneta u njihovu blizinu.
- Jaki magneti mogu negativno utjecati na osjetljive elektroničke instrumente i navigacijsku opremu. Uvijek držite magnete na dovoljnoj udaljenosti od takvih uređaja.
- Magneti mogu uništiti informacije pohranjene na magnetnim medijima poput kreditnih kartica, pogonskih traka i računalnih tvrdih diskova. Kako biste sačuvali vaše podatke držite takve i druge magnetske medije dalje od proizvoda.

Zbrinite na otpad u skladu s federalnim, državnim i lokalnim odredbama.

### **Za spajanje magneta kao dodatne opreme na pisač:**

1. Postavite magnet kao dodatnu opremu preko otvora za vijak na donjem dijelu pisača.

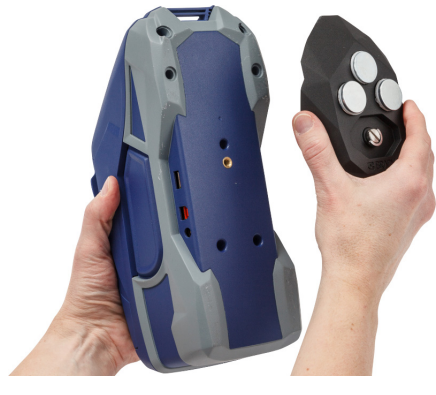

2. Podignite ručku na vijku i koristite je za zatezanje vijka.

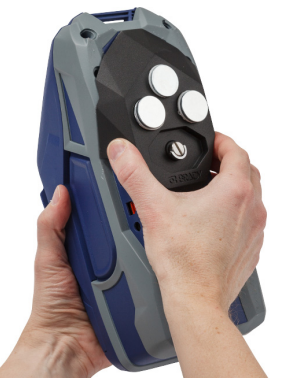

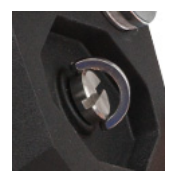

3. Pomaknite ploče držača magneta s magneta.

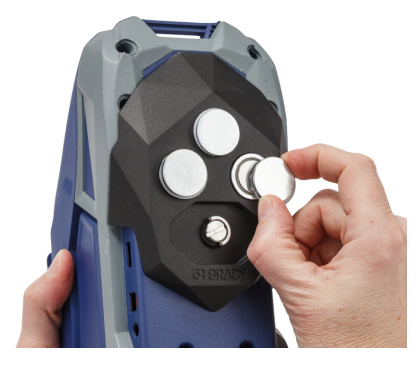

## <span id="page-30-0"></span>**Pričvršćivanje remena**

Koristite priloženi remen kako biste objesili pisač.

### **Za pričvršćivanje pisača:**

1. Provucite remen kroz ušicu na prednjem dijelu pisača s Brady logotipom prema gore.

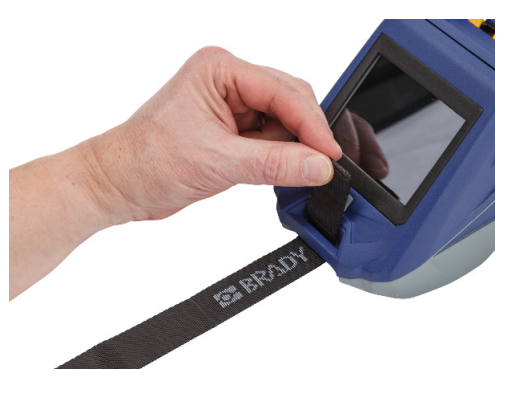

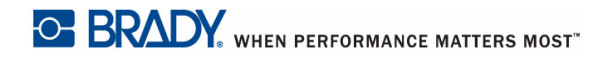

2. Provucite remen kroz dva D prstena.

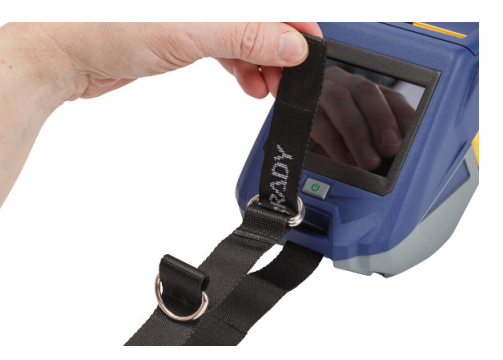

- 3. Odvojite dva D prstena kako bi bilo dovoljno mjesta da remen prođe između i ponovno provucite kraj remena između dva prstena.
- 4. Povucite slobodan kraj remena tako da se zategne, a zatim pritisnite remen zajedno s kukom i zatezačem omče tako da bude ravan.

5. Treći D prsten upotrijebite za vješanje pisača na šipku ili kuku.

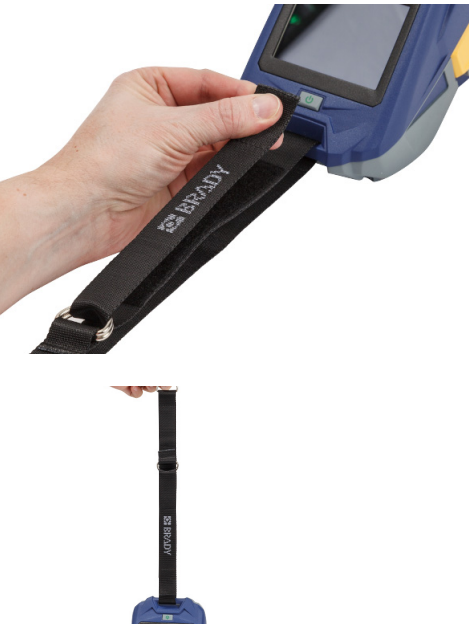

# <span id="page-32-0"></span>**3 Početak rada**

# <span id="page-32-2"></span><span id="page-32-1"></span>**Dodirni zaslon**

Za konfiguriranje postavki, provjeru statusa te umetanje i rezanje naljepnica, kao i za druge funkcije, upotrijebite dodirni zaslon pisača. Dodirnite zaslon prstom kako biste izvršili odabir.

**Napomena:** Nemojte koristiti olovke ili druge oštre predmete. To bi moglo oštetiti površinu dodirnog zaslona.

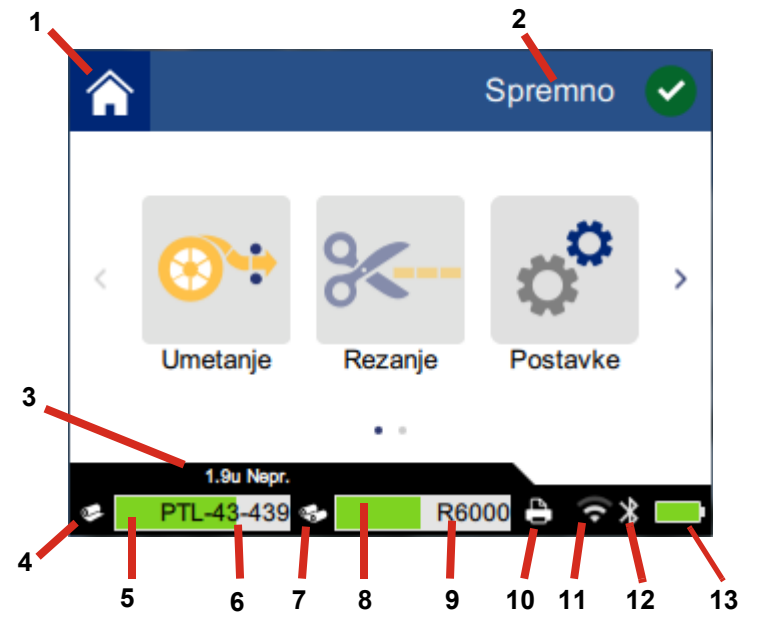

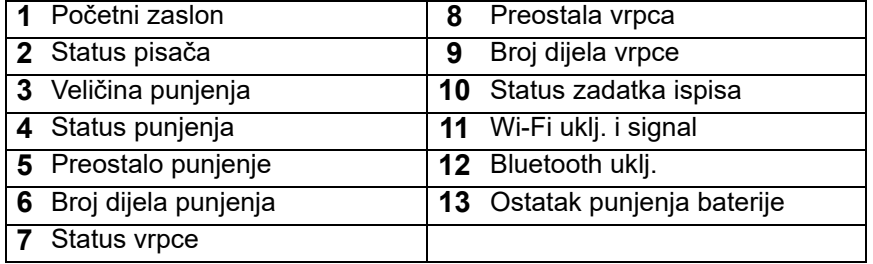

## <span id="page-33-0"></span>**Navigacijska i statusna traka**

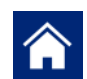

Dodirnite tipku za početni zaslon kako biste se u bilo kojem trenutku vratili na početni zaslon.

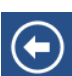

Dok navigirate u izbornicima, pritisnite tipku Natrag za povratak na prethodnu stranicu.

 $\mathbf{\bar{5}}$ k.

Na početnom zaslonu dodirnite kako biste pomicali lijevo ili desno.

Ikone statusa pisača i punjenja u statusnoj traci na dnu početnog zaslona pružaju sljedeće informacije.

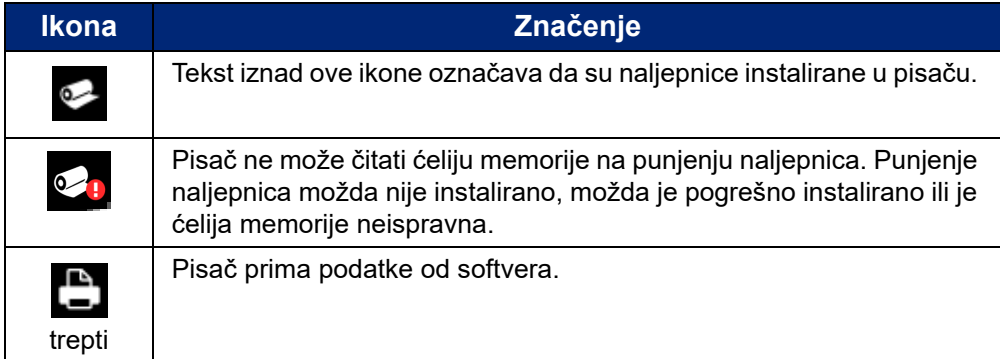

## <span id="page-33-1"></span>**Detalji materijala**

Za detaljne informacije o punjenju naljepnica i vrpce, kliknite na punjenje ili broj dijela vrpce u statusnoj traci. Otvara se zaslon *Detalji materijala*.

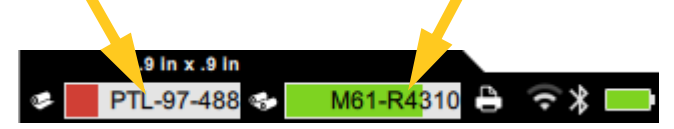

Za zatvaranje zaslona *Detalji materijala*, kliknite na x u gornjem desnom kutu.

# <span id="page-33-2"></span>**Kreiranje naljepnica**

Kreirajte datoteke naljepnica pomoću softvera za Brady Workstation ili aplikacije Brady Express Labels. Tijekom prvog kreiranja datoteke naljepnica morate navesti pisač. To softveru omogućuje osiguravanje značajki specifičnih za vaš pisač. Također, softver automatski otkriva vrpcu i naljepnice instalirane u pisaču. Pogledajte *["Softver za kreiranje naljepnica" na stranici 10](#page-16-3)*.

Za pomoć oko upotrebe softvera pogledajte dokumentaciju unutar softvera.

## <span id="page-34-0"></span>**Rezanje i umetanje**

Upotrijebite postavke rezanja u softveru za određivanje treba li i kad pisač rezati naljepnice. Softver automatski umeće naljepnice.

Ako morate rezati ručno, s početnog zaslona na pisaču dodirnite **Rezanje** ili **Umetanje**.

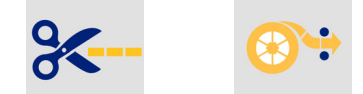

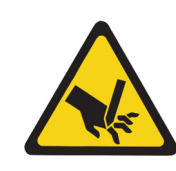

POZOR! Nemojte stavljati prste u blizinu rezača. Mogao bi vas ukliještiti ili porezati.

# <span id="page-34-1"></span>**Ispis**

Prije ispisivanja morate koristiti softverski program za kreiranje naljepnica. Pogledajte *["Kreiranje](#page-33-2)  [naljepnica" na stranici 27](#page-33-2)*.

### **Za ispis naljepnica:**

- 1. Provjerite je li pisač uključen i jesu li zatvorena vrata punjenja.
- 2. Na računalu ili mobilnom uređaju otvorite datoteku naljepnica.
- 3. Kliknite ili dodirnite tipku za ispis u softveru.

Softver šalje naljepnice pisaču.

Ako se zadatak ispisa prekine, primjerice kada se potroši punjenje naljepnica ili vrpca ili slučajno otvorite poklopac punjenja naljepnica, sustav će automatski prekinuti zadatak ispisa i prikazat će poruku. Dok se poruka nalazi na zaslonu, slijedite prikazane upute kako biste nastavili ispisivati.

Za informacije o porukama o greškama i rješavanju problema pogledajte [Poglavlje 5:](#page-43-3) *[Rješavanje](#page-43-3)  [problema](#page-43-3)* počevši na [stranica 37.](#page-43-3)

# <span id="page-35-0"></span>**4 Održavanje**

# <span id="page-35-1"></span>**Prikaz informacija o sustavu**

Stranica *O sustavu* prikazuje brojeve verzija za razne komponente sustava. Provjerite verziju *Upravljačkog programa za firmver* ako razmišljate o nadogradnji firmvera. Ostale informacije na stranici *O sustavu* koristite ako vas uputi podrška tvrtke Brady.

#### **Za prikaz informacija o sustavu:**

1. S početne stranice dodirnite **Postavke**.

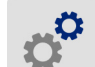

2. Dodirnite **O pisaču**. Dodirnite i povucite prema gore ili dolje na zaslonu kako biste vidjeli sve informacije.

## <span id="page-35-3"></span><span id="page-35-2"></span>**Nadogradnja firmvera**

Nadogradnje firmvera (softver sustava pisača) dostupne su online. Pogledajte *["Prikaz informacija o](#page-35-1)  [sustavu" na stranici 29](#page-35-1)* kako biste saznali informacije o tome kako locirati trenutačnu verziju firmvera na svom pisaču.

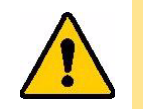

POZOR! Pisač tijekom nadogradnje firmvera mora biti uključen u utičnicu izmjenične struje. Nemojte prekidati napajanje pisača tijekom nadogradnje.

### **Za nadogradnju firmvera:**

- 1. Na računalu idite na web-stranicu tehničke podrške za vašu regiju. Pogledajte *["Tehni](#page-3-0)čka [podrška i registracija" na stranici iv](#page-3-0)*.
- 2. Pronađite nadogradnje firmvera i najnoviji BradyPrinter™ M611 firmver.

**Savjet:** Ako je dostupno ažuriranje baze podataka, preuzmite i to. Pogledajte *["Ažuriranje Y i B](#page-36-0)  [vrijednosti" na stranici 30](#page-36-0)*.

- 3. Preuzmite firmver.
- 4. Spremite preuzetu datoteku na USB izbrisivi memorijski pogon.
- 5. Priključite pisač na utičnicu pomoću kabela za napajanje i adaptera.
- 6. Spojite USB izbrisivi memorijski pogon na slobodni USB priključak za glavno računalo na pisaču. Pisač prepoznaje datoteku za nadogradnju i prikazuje poruku na dodirnom zaslonu.
- 7. Pridržavajte se uputa na dodirnom zaslonu. Kad je nadogradnja dovršena, pisač se ponovno pokreće.

# <span id="page-36-4"></span><span id="page-36-0"></span>**Ažuriranje Y i B vrijednosti**

Vrijednosti Y i B uključene su u bazu podataka informacija o naljepnicama ili vrpci što omogućuje da pisač optimalno radi s raznim punjenjima.

Redovito ažurirajte vrijednosti Y i B kako biste osigurali da pisač ima podatke za sva nova punjenja naljepnica. Ažurirajte i ako ste naručili prilagođeno punjenje naljepnica od tvrtke Brady koje je došlo s novim vrijednostima Y i B.

Ne morate znati aktualnu verziju baze podataka. Pisač prikazuje poruku potvrde s prikazom brojeva verzije tijekom postupka uvoza.

### **Za ažuriranje Y i B vrijednosti:**

- 1. Na računalu idite na web-stranicu tehničke podrške za vašu regiju. Pogledajte *["Tehni](#page-3-0)čka [podrška i registracija" na stranici iv](#page-3-0)*.
- 2. Pronađite nadogradnje firmvera i najnovije ažuriranje BradyPrinter™ M611 baze podataka (Y i B).
- 3. Preuzmite ažuriranje baze podataka.
- 4. Spremite preuzetu datoteku na USB izbrisivi memorijski pogon.
- 5. Spojite USB izbrisivi memorijski pogon na slobodni USB priključak za glavno računalo na pisaču.
- 6. Na početnom zaslonu pomaknite udesno i dodirnite **Uvezi datoteke**.

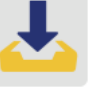

7. Dodirnite **Y & B datoteke**. Za dovršetak uvoza slijedite upute na zaslonu. Nove vrijednosti postaju učinkovite čim se dovrši uvoz.

# <span id="page-36-5"></span><span id="page-36-1"></span>**Čišćenje pisača**

Čišćenje pisača poboljšat će kvalitetu ispisa i čitljivost. Poboljšava i izvedbu, vijek trajanja, pouzdanost i performanse pisača.

## <span id="page-36-2"></span>**Zaslon**

### **Kako biste očistili dodirni zaslon:**

- 1. Lagano navlažite meki (neabrazivni) vatirani jastučić izopropilnim alkoholom ili koristite vatirane jastučiće dostupne u Brady PCK-6 kompletu za čišćenje.
- 2. Nježno obrišite zaslon dok ne bude čist.

### <span id="page-36-3"></span>**Unutarnji sklopovi**

Koristite BradyPrinter™ M611 jednokratnu karticu za čišćenje (Brady broj dijela PCK-5) kako biste sigurno i učinkovito uklonili svu nečistoću, ostatke tinte s vrpce, ljepilo i druga onečišćenja s glave za termalni ispis, tiskarskog valjka i staze za papir.

### **Za čišćenje ispisne glave, tiskarskog valjka i staze za papir:**

- 1. Uklonite vrpcu i kalem za naljepnice iz pisača. Pogledajte *["Umetanje punjenja" na stranici 13](#page-19-2)*.
- 2. S uključenim pisačem dodirnite **Postavke**.
- 3. Dodirnite **Održavanje**, a zatim dodirnite **Čišćenje ispisne glave**.
- 4. S uklonjenom vrpcom zatvorite polugu za fiksiranje.
- 5. Postavite vodilicu za punjenje naljepnica u najširi položaj.
- 6. Umetnite karticu za čišćenje u stazu za naljepnice dok se ne zaustavi na ispisnoj glavi i tiskarskom valjku.

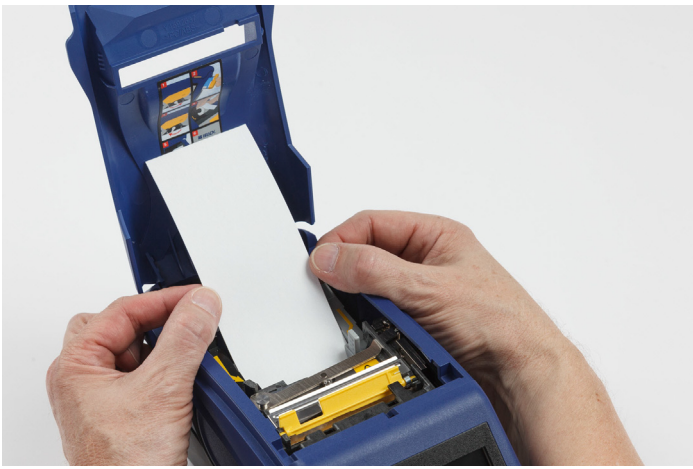

- 7. Dodirnite **Pokreni** kako biste pokrenuli rutinu čišćenja.
- 8. Kada se čišćenje završi, uklonite karticu za čišćenje i propisno je zbrinite na otpad.
- 9. Prije umetanja naljepnica i vrpce pričekajte 15 sekundi da se osuše ispisna glava, tiskarski valjak i put za naljepnice.

# <span id="page-38-1"></span><span id="page-38-0"></span>**Ponovna montaža poklopca oštrice rezača**

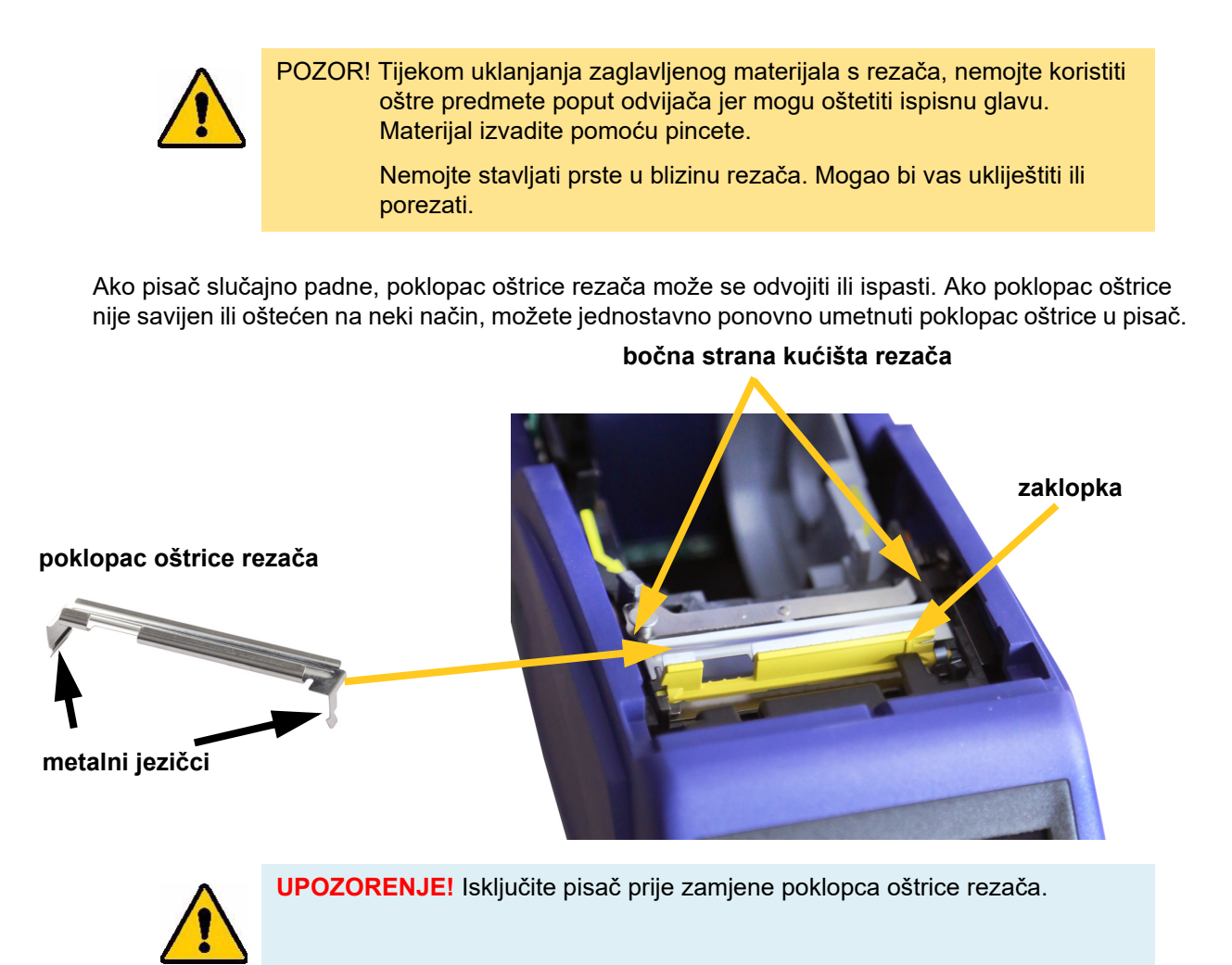

### **Za uklanjanje poklopca oštrice rezača:**

1. S unutarnje strane utora za punjenje gurnite prst pod desnu stranu poklopca rezača i nježno ga povucite prema gore kako biste otkvačili poklopac oštrice.

Poklopac oštrice jednostavno se oslobađa.

#### **Za ponovno umetanje poklopca oštrice rezača:**

- 1. Uhvatite poklopac oštrice s gornje strane tako da izrezani dio oštrice bude okrenut prema zaslonu (podalje od utora za punjenje).
- 2. Povucite žutu zaklopku prema naprijed i umetnite oštricu uz žutu zaklopku s metalnim jezičcima preko vanjske strane kućišta rezača.

Poklopac oštrice jednostavno uskače na svoje mjesto.

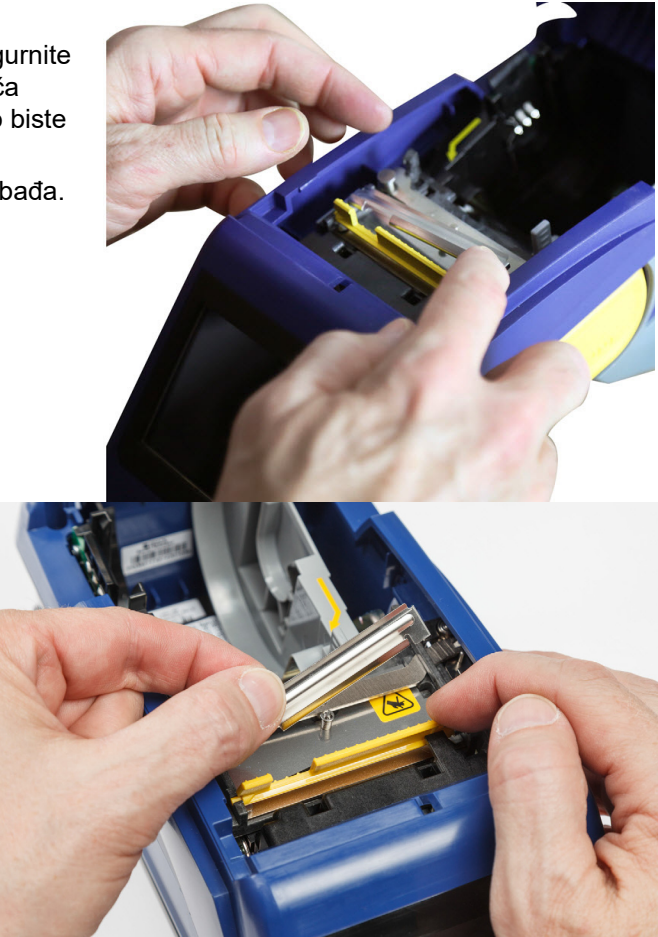

# <span id="page-39-1"></span><span id="page-39-0"></span>**Ponovna montaža sklopa rezača**

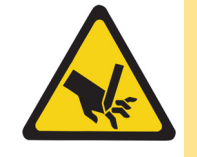

POZOR! Pažljivo rukujte plastičnim kućištem na sklopu rezača. Nemojte stavljati prste u blizinu rezača. Mogao bi vas ukliještiti ili porezati.

### **Za zamjenu sklopa rezača:**

1. Uklonite poklopac oštrice rezača. Pogledajte *["Ponovna montaža poklopca oštrice reza](#page-38-0)ča" na [stranici 32](#page-38-0)*.

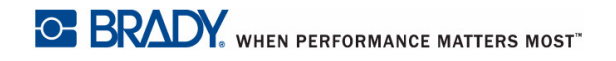

2. S početnog zaslona dodirnite **Postavke**.

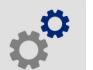

3. Dodirnite **Održavanje**, a zatim dodirnite **Zamjena rezača**. To pomiče rezač u servisni položaj i otkriva vijak za montažu.

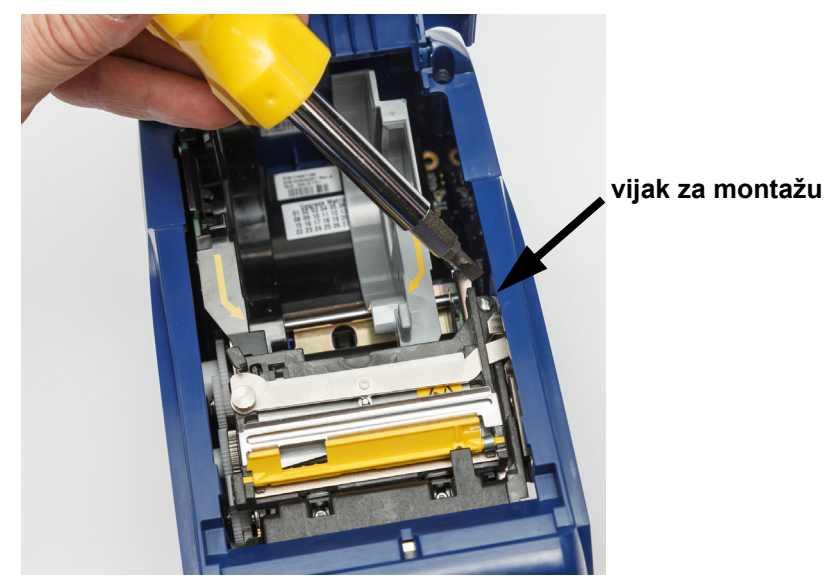

- 4. Otpustite vijak za montažu
- 5. Uklonite sklop rezača.

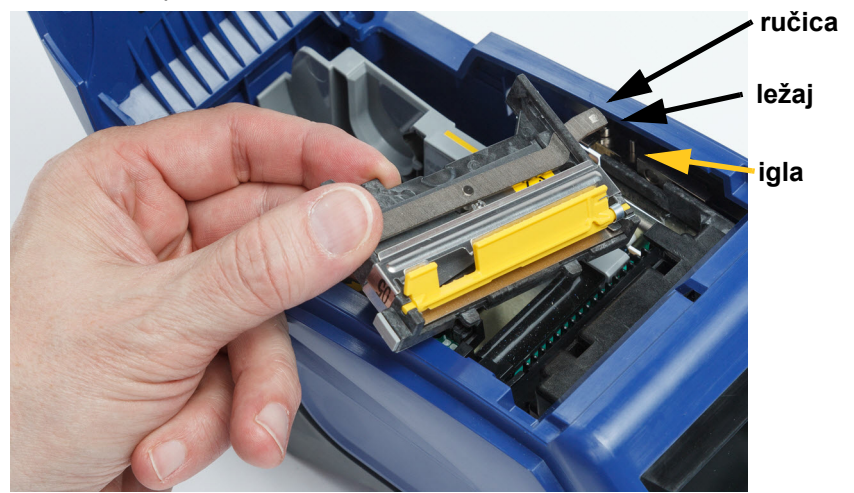

6. Postavite novi sklop rezača pazeći da su oba jezička smještena kako je navedeno na slici u nastavku te da je ručica između ležaja i igle na pokretaču kako je prikazano na slici u nastavku.

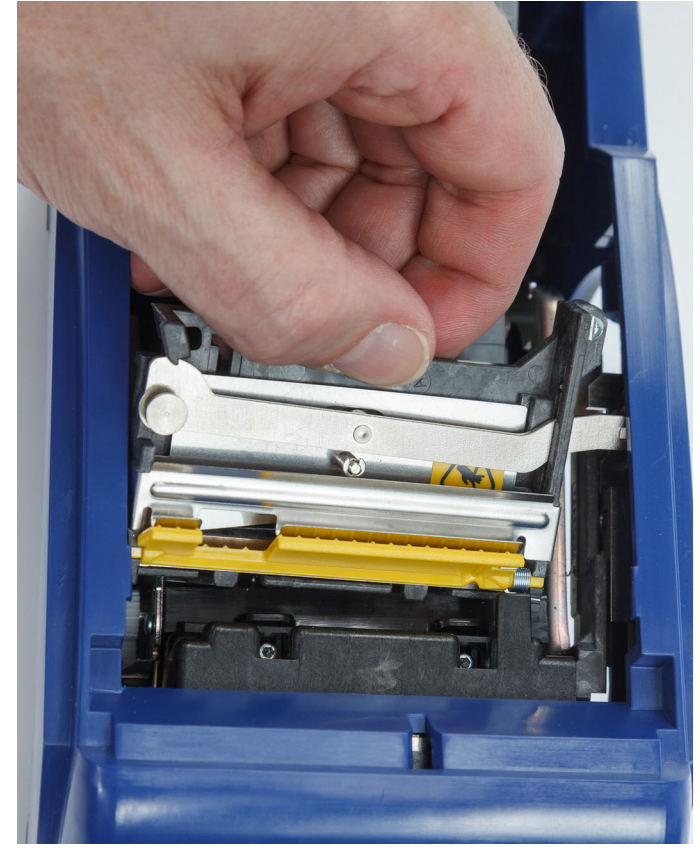

- 7. Otpustite vijak za montažu.
- 8. Dodirnite **Gotovo** na dodirnom zaslonu kako biste vratili rezač u njegov početni položaj.

# <span id="page-42-0"></span>**Zamjena vrata punjenja naljepnica**

Ako pisač slučajno padne, vrata punjenja pisača mogu ispasti. Ako vrata punjenja nisu oštećena, mogu se jednostavno ponovno montirati na pisač. Vrata punjenja moraju biti na pisaču te zatvorena za ispisivanje i rezanje.

### **Za ponovno spajanje vrata punjenja:**

- 1. Umetnite jezičak za fiksiranje vrata punjenja na jednoj strani vrata punjenja pisača u odgovarajući utor za fiksiranje na pisaču.
- 2. Nježno stisnite drugu stranu vrata punjenja u dovoljnoj mjeri kako bi njihov jezičak za fiksiranje mogao uskočiti u drugi utor za fiksiranje na pisaču.
- 3. Pritisnite vrata punjenja prema dolje kako bi uskočila na svoje mjesto.

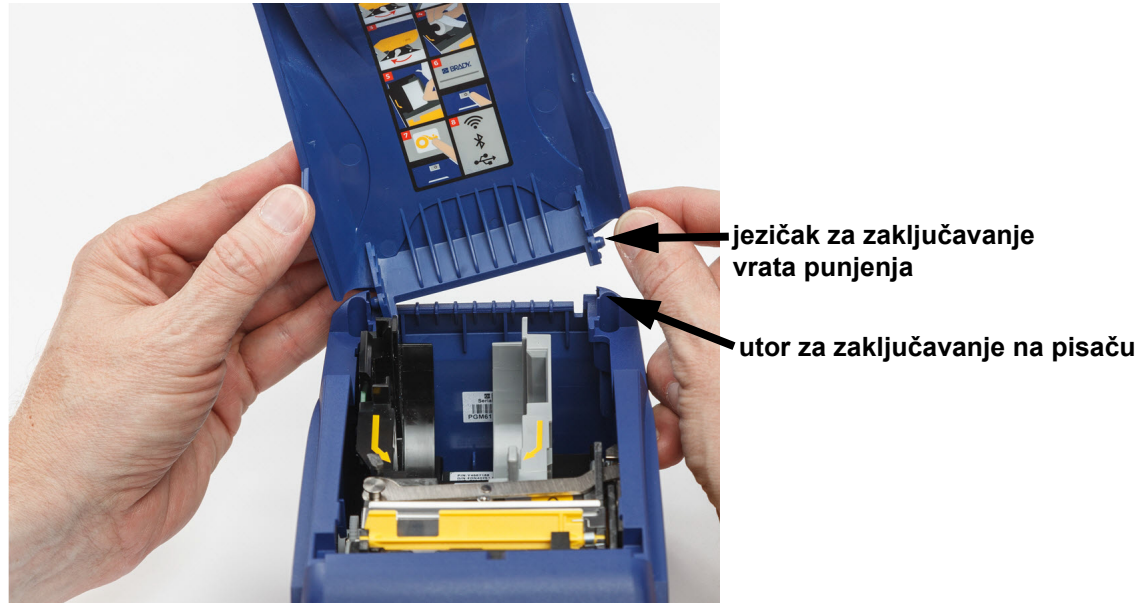

# <span id="page-43-3"></span><span id="page-43-0"></span>**5 Rješavanje problema**

Sljedeći odjeljci pružaju informacije za pomoć kod rješavanja problema s pisačem.

- Donji odjeljak *["Scenariji rješavanja problema"](#page-43-1)* sadrži popis mogućih problema s kojima se možete susresti kao i informacije o njihovom uzroku i mogućim rješenjima.
- *["Poruke o pogreškama" na stranici 39](#page-45-0)* daje popis poruka o greškama s referencama na povezane informacije u ovom priručniku.

# <span id="page-43-1"></span>**Scenariji rješavanja problema**

Ako se suočite s problemom tijekom uporabe pisača BradyPrinter™ M611, pogledajte sljedeće odjeljke za pomoć oko rješavanja problema.

- *["Uložak s vrpcom ne ulazi u ležište" na stranici 37](#page-43-2)*
- *"Rezač [ne reže ili slabo reže" na stranici 38](#page-44-0)*
- *"Pisač se ne uključ[uje" na stranici 38](#page-44-1)*
- *"Pisač [se sam od sebe isklju](#page-44-2)čuje" na stranici 38*
- *["Zaslon ne reagira" na stranici 38](#page-44-3)*

### <span id="page-43-2"></span>**Uložak s vrpcom ne ulazi u ležište**

**Problem:** Uložak s vrpcom ne ulazi lako u ležište.

### **Rješenja:**

- Provjerite je li uložak ispravno orijentiran.
- Provjerite stoji li vrpca labavo između valjaka. Ako je to slučaj, okrenite kalem za namatanje u smjeru kazaljke na satu kako biste zategnuli traku.

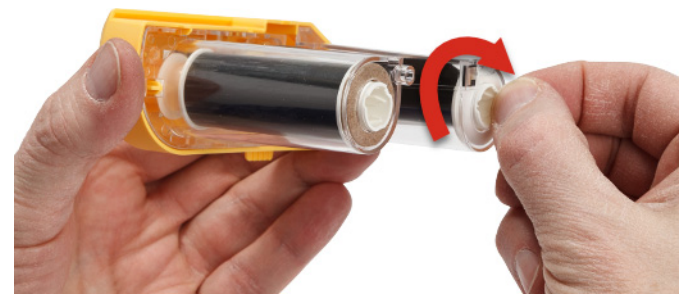

## <span id="page-44-0"></span>**Rezač ne reže ili slabo reže**

**Problem:** Naljepnice se ispisuju, ali se ne režu ili su rezovi hrapavi i razderani.

### **Rješenja:**

- Možda se na oštricama nakupilo ljepila. Očistite oštrice rezača navlaženim jastučićem iz kompleta za čišćenje. Pogledajte *"Čišćenje pisač[a" na stranici 30](#page-36-5)*.
- Provjerite je li softver postavljen na željene postavke rezanja (između naljepnica ili na kraju zadatka).

### <span id="page-44-1"></span>**Pisač se ne uključuje**

**Problem:** Ništa se ne događa kad pritisnem tipku za uključivanje/isključivanje.

**Rješenje:** Možda treba napuniti bateriju. Priključite pisač na električnu utičnicu pomoću adaptera za izmjeničnu struju koji je priložen pisaču. Za više informacija pogledajte *["Napajanje i baterija" na](#page-11-2)  [stranici 5](#page-11-2)*.

## <span id="page-44-2"></span>**Pisač se sam od sebe isključuje**

**Problem:** Pisač se često samostalno isključuje.

### **Rješenja:**

- Možda je baterija slaba. Priključite pisač na električnu utičnicu pomoću adaptera za izmjeničnu struju koji je priložen pisaču. Za više informacija pogledajte *["Napajanje i baterija" na stranici 5](#page-11-2)*.
- Možda je pisač postavljen na samostalno isključivanje nakon premalo vremena.

### <span id="page-44-3"></span>**Zaslon ne reagira**

**Problem:** Možda je došlo do interne greške sa zaslonom ili je baterija slaba.

### **Rješenja:**

- Pritisnite tipku za uključivanje/isključivanje kako biste isključili pisač.
- Priključite pisač na električnu utičnicu pomoću adaptera za izmjeničnu struju koji je priložen pisaču.

# <span id="page-45-0"></span>**Poruke o pogreškama**

Poruke o greškama na pisaču sadrže upute za dotičnu situaciju. U tablici u nastavku nalazi se popis poruka o greškama koji navodi reference za dodatne informacije u ovom priručniku, ako iste postoje.

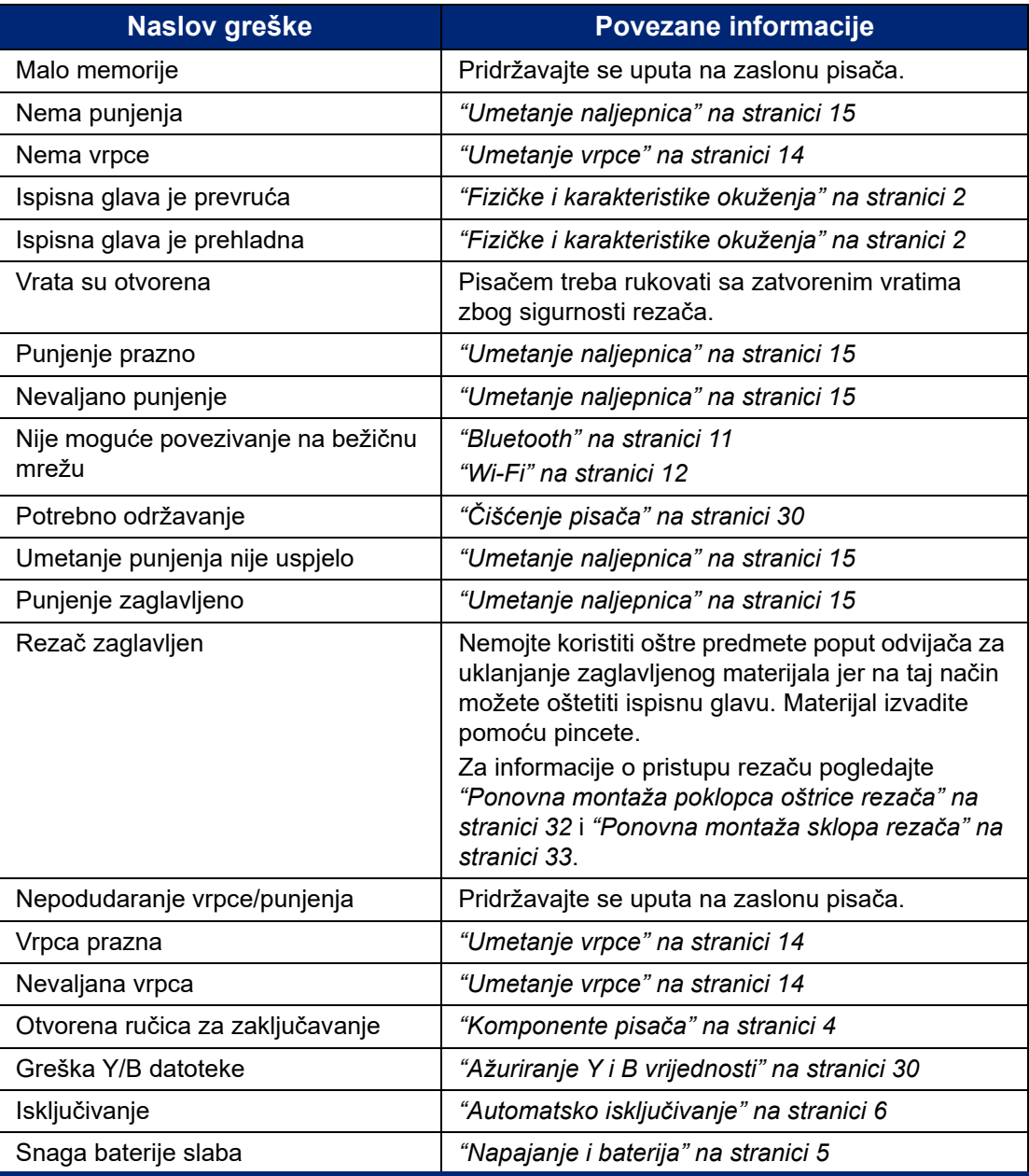

# <span id="page-46-0"></span>**A Usklađenost s propisima**

# <span id="page-46-2"></span><span id="page-46-1"></span>**Sukladnost i odobrenja agencija**

## **Sjedinjene Američke Države**

### <span id="page-46-3"></span>*FCC napomena*

**Napomena:** Ova je oprema testirana i ustanovilo se da je u skladu s ograničenjima za digitalni uređaj klase B, temeljem dijela 15. FCC pravila. Ova ograničenja osmišljena su da pruže zaštitu od štetnog međudjelovanja koje može nastati kada se uređaj koristi u komercijalnom području. Ova oprema stvara, upotrebljava i može emitirati radio frekvencijsku energiju i ako nije instalirana i ne rabi se u skladu s priručnicima za uporabu uređaja, može uzrokovati štetne smetnje u radijskoj komunikaciji.

Rad ove opreme u stambenim prostorima vjerojatno će prouzročiti smetnje, u kojem će se slučaju vlasnik morati pobrinuti za potrebne korektivne mjere o vlastitom trošku.

Promjene ili izmjene koje nije izričito odobrila odgovorna strana mogu poništiti ovlaštenje korisnika za rad s opremom.

Ovaj je uređaj sukladan članku 15. FCC pravila. Operacije su podređene sljedećim uvjetima: (1) Ovaj uređaj ne smije prouzročiti štetne smetnje i (2) ovaj uređaj mora prihvatiti sve primljene smetnje, uključujući i smetnje koje mogu uzrokovati neželjen rad.

### <span id="page-46-4"></span>**Kanada**

Innovation, Science and Economic Development (ISED)

Canada ICES-003:

CAN ICES-3 (A)/NMB-3(A)

### <span id="page-46-5"></span>**Meksiko**

IFETEL notice: La operación de este equipo está sujeta a las siguientes dos condiciones: (1) es posible que este equipo o dispositivo no cause interferencia perjudicial y (2) este equipo o dispositivo debe aceptar cualquier interferencia, incluyendo la que pueda causar su operación no deseada.

### <span id="page-46-6"></span>**Jamajka**

Ovaj proizvod sadrži modul odobrene vrste za Jamajku: SMA – M611

## <span id="page-47-0"></span>**Izjava za Tajvan**

### Izjava klase A

警告使用者

這是甲類的資訊產品,在居住的環境中使用時,可能會造成射頻干擾,在這種情況下,使用者會被要求 採取某些適當的對策。

Taiwan Restricted Substances Containment Status (Direktiva RoHS) povezana s ovim proizvodom dostupna je na www.BradyID.com/M611compliance.

### <span id="page-47-1"></span>**Europa**

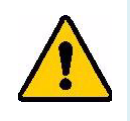

**UPOZORENJE!** Ovo je proizvod klase A. Kada se koristi u domaćinstvu proizvod može prouzročiti radiosmetnje, u kojem slučaju će se od korisnika možda zatražiti poduzimanje odgovarajućih mjera.

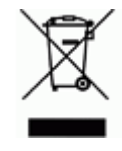

**Direktiva o otpadnoj električnoj i elektroničkoj opremi** U skladu s europskom direktivom o otpadnoj električnoj i elektroničkoj opremi (WEEE), ovaj se uređaj mora reciklirati u skladu s lokalnim propisima.

### <span id="page-47-2"></span>*Direktiva RoHS 2011/65/EU, 2015/863/EU*

Ovaj proizvod ima oznaku CE i ispunjava zahtjeve Direktive 2011/65/EU EUROPSKOG PARLAMENTA I VIJEĆA od 8. lipnja 2011. o ograničenju uporabe određenih opasnih tvari u električnoj i elektroničkoj opremi.

EU direktiva 2015/863 od 31. ožujka 2015. dopunjava i izmjenjuje Dodatak II direktivi 2011/65/EU Europskog parlamenta i Vijeća u pogledu popisa ograničenih tvari.

### <span id="page-47-3"></span>*Direktiva o baterijama 2006/66/EZ*

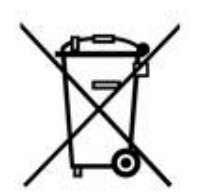

Ovaj proizvod sadrži litijsku ćelijsku bateriju u obliku kovanice. Prekrižena kanta za smeće prikazana lijevo ukazuje na odvajanje svih baterija i akumulatora sukladno europskoj Direktivi 2006/66/EZ. Korisnici ne smiju zbrinjavati baterije kao nesortiran otpad iz domaćinstva. Ova Direktiva određuje okvirne propise za povrat i reciklažu iskorištenih baterija i akumulatora koje treba prikupljati zasebno i reciklirati na kraju životnog vijeka. Zbrinite bateriju u skladu s lokalnim propisima.

### **Napomena reciklažnim postrojenjima**

### **Uklanjanje litijske ćelijske baterije u obliku kovanice:**

- 1. Rasklopite pisač i pronađite litijsku ćelijsku bateriju u obliku kovanice smještenu na ploči glavnog strujnog kruga.
- 2. Malenim odvijačem skinite bateriju iz njezina držača i uklonite je s ploče. Odložite u otpad u skladu s lokalnim propisima.

### <span id="page-48-0"></span>**Turska**

Tursko ministarstvo zaštite okoliša i šumarstva

(Direktiva o ograničenju uporabe pojedinih opasnih tvari u električnoj i elektroničkoj opremi).

Türkiye Cumhuriyeti: EEE Yönetmeliğine Uygundur

### <span id="page-48-1"></span>**Kina**

China RoHS Hazardous Substance Table povezana s ovim proizvodom dostupna je na www.bradyid.com/M611compliance.

# <span id="page-48-2"></span>**Regulatorne informacije za bežične veze**

Podložno državnim certifikacijama, na pisač su nalijepljene regulatorne oznake koje označavaju dodijeljena odobrenja za radio-komunikaciju.

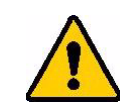

**UPOZORENJE!** Upravljanje uređajem bez regulatornog odobrenja je protuzakonito.

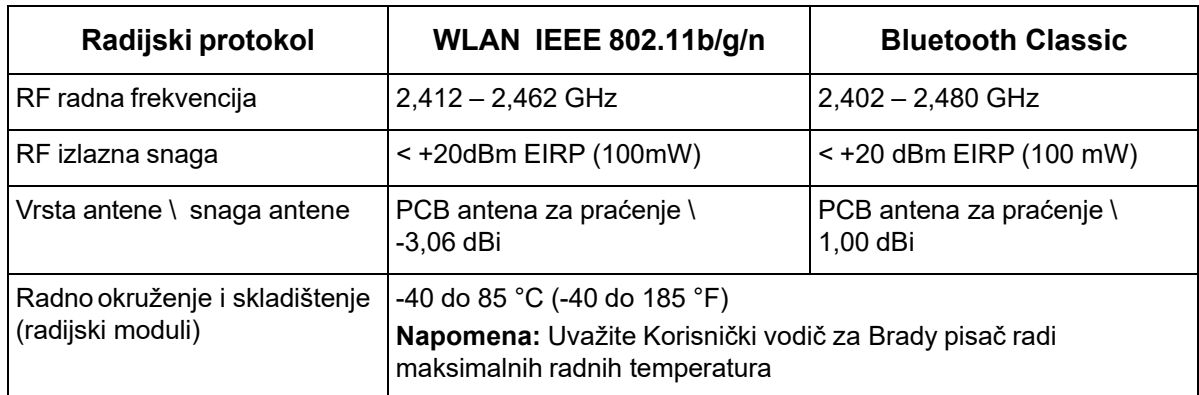

## <span id="page-48-3"></span>**Sjedinjene Američke Države**

### <span id="page-48-4"></span>*Federal Communication Commission (FCC)*

**Napomena:** Ova je oprema testirana i ustanovilo se da je u skladu s ograničenjima za digitalni uređaj klase B, temeljem dijela 15. FCC pravila. Ova ograničenja osmišljena su da pruže zaštitu od štetnog međudjelovanja koje može nastati kada se uređaj koristi u komercijalnom području. Ova oprema stvara, upotrebljava i može emitirati radio frekvencijsku energiju i ako nije instalirana i ne rabi se u skladu s priručnicima za uporabu uređaja, može uzrokovati štetne smetnje u radijskoj komunikaciji.

Rad ove opreme u stambenim prostorima vjerojatno će prouzročiti smetnje, u kojem će se slučaju vlasnik morati pobrinuti za potrebne korektivne mjere o vlastitom trošku.

Promjene ili izmjene koje nije izričito odobrila odgovorna strana mogu poništiti ovlaštenje korisnika za rad s opremom.

Ovaj je uređaj sukladan članku 15. FCC pravila. Operacije su podređene sljedećim uvjetima: (1) Ovaj uređaj ne smije prouzročiti štetne smetnje i (2) ovaj uređaj mora prihvatiti sve primljene smetnje, uključujući i smetnje koje mogu uzrokovati neželjen rad.

**Izjave o kolokaciji:** Kako bi se osigurala sukladnost s FCC zahtjevima za sukladnost s obzirom na izloženost radiofrekvencijama, antena koju ovaj predajnik koristi ne smije biti kolocirana niti se koristiti u kombinaciji s drugim predajnikom/antenom, uz izuzetak one koju već koristi radiokomunikacijski modul.

**Smjernice za izloženost radiofrekvencijama:** Emitirana izlazna snaga ovog uređaja daleko je ispod granica izloženosti radijskim frekvencijama. Unatoč tome, kako bi se izbjegla mogućnost prekoračenja granica izloženosti radijskim frekvencijama u nekontroliranom okruženju, treba održavati udaljenost od najmanje 20 cm između PCB antene Wi-Fi radio-komunikacijskog modula (ugrađen) i glave, vrata i drugih dijelova tijela tijekom normalne upotrebe.

## <span id="page-49-0"></span>**Kanada**

### <span id="page-49-1"></span>*Innovation, Science and Economic Development (ISED)*

CAN ICES-3 (A)/NMB-3(A)

Uređaj je u skladu sa specifikacijama radio-komunikacijskih standarda udruženja Industry Canada koji su izuzeti od licenciranja. Operacije su podređene sljedećim uvjetima:

- 1. ovaj uređaj ne smije prouzročiti štetne smetnje i
- 2. ovaj uređaj mora prihvatiti sve primljene smetnje, uključujući i smetnje koje mogu uzrokovati neželjen rad.

**Izjave o kolokaciji:** Kako bi se osigurala sukladnost s FCC zahtjevima za sukladnost s obzirom na izloženost radiofrekvencijama, antena koju ovaj predajnik koristi ne smije biti kolocirana niti se koristiti u kombinaciji s drugim predajnikom/antenom, uz izuzetak one koju već koristi radiokomunikacijski modul.

**Smjernice za izloženost radiofrekvencijama/Važna napomena:** Ova je oprema u skladu s granicama izloženosti ISED zračenju u nekontroliranom okruženju. Ova se oprema mora ugraditi i koristiti s udaljenosti od najmanje 20 cm između izvora zračenja i tijela.

**Note Importante:** Déclaration d'exposition aux radiations: Cet équipement est conforme aux limites d'exposition aux rayonnements ISED établies pour un environnement non contrôlé. Cet équipement doit être installé et utilisé avec un minimum de 20cm de distance entre la source de rayonnement et votre corps.

## <span id="page-49-2"></span>**Meksiko**

IFETEL notice:

"La operación de este equipo está sujeta a las siguientes dos condiciones: (1) es posible que este equipo o dispositivo no cause interferencia perjudicial y (2) este equipo o dispositivo debe aceptar cualquier interferencia, incluyendo la que pueda causar su operación no deseada."

## <span id="page-50-0"></span>**Brazil**

ANATEL napomena:

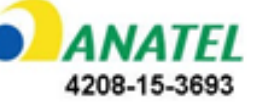

Este equipamento opera em caráter secundário, isto é, não tem direito a proteção contra interferência prejudicial, mesmo de estações do mesmo tipo, e não pode causar interferência a sistemas operando em caráter primário.

Este produto contém a placa model GS2011MIPS, código de homologação ANATEL 4208-15-3693.

## <span id="page-50-1"></span>**EU**

Ovo je proizvod klase A. Kada se koristi u domaćinstvu proizvod može prouzročiti radiosmetnje, u kojem slučaju će se od korisnika možda zatražiti poduzimanje odgovarajućih mjera.

Direktiva za radiokomunikacijsku opremu (RED) 2014/53/EZ

- a. Rasponi frekvencija koje radiokomunikacijska oprema koristi ; 2,401 GHz do 2,483 GHz
- b. Maksimalna snaga radijskih frekvencija izraženih u rasponu frekvencija u kojima se radiokomunikacijska oprema koristi; < +20 dBm EIRP (100 mW)

### <span id="page-50-2"></span>**Međunarodno**

Wi-Fi radiokomunikacijski modul koji se koristi u Brady pisačima sukladan je međunarodno priznatim standardima koji obuhvaćaju ljudsku izloženost elektromagnetskim poljima, tj. EN 62311 "Ocjena elektroničke i električne opreme s obzirom na ograničenja izloženosti ljudi elektromagnetskim poljima (0 Hz - 300 GHz)".

### <span id="page-50-3"></span>**Japan**

MIC \ TELEC: 006-000263

MIC \ TELEC: 209-J00171

当該機器には電波法に基づく、技術基準適合証明等を受けた特定無線設備を装着している。

# <span id="page-51-0"></span>**B Licenciranje**

# <span id="page-51-1"></span>**Licenčni ugovor s krajnjim korisnikom za uporabu sustava Microsoft Windows CE©**

Kupili ste uređaj koji sadrži softver za koji su tvrtka Microsoft Licensing ili njezine podružnice (u nastavku teksta "MS") dodijelile licenciju tvrtki Brady Worldwide, Inc. Ovi instalirani softverski proizvodi tvrtke Microsoft, kao i s njima povezana punjenja, ispisani materijali i dokumentacija na mreži ili elektronička dokumentacija (u nastavku teksta"SOFTVER") zaštićeni su međunarodnim zakonima i sporazumima o intelektualnom vlasništvu. SOFTVER je licenciran, nije prodan. Sva prava pridržana.

AKO NE PRISTAJETE NA OVAJ LICENČNI UGOVOR S KRAJNJIM KORISNIKOM, NEMOJTE KORISTITI UREĐAJ ILI KOPIRATI SOFTVER. UMJESTO TOGA ODMAH SE OBRATITE TVRTKI BRADY WORLDWIDE, INC. KAKO BISTE DOBILI UPUTE O VRAĆANJU NEKORIŠTENOG PROIZVODA RADI POVRATA NOVCA. **SVAKA UPORABA SOFTVERA, UKLJUČUJUĆI BEZ OGRANIČENJA UPORABU UREĐAJA, PREDSTAVLJAT ĆE VAŠ PRISTANAK NA OVAJ LICENČNI UGOVOR S KRAJNJIM KORISNIKOM (ILI RATIFIKACIJU BILO KOJEG PRETHODNOG PRISTANKA).**

**ODOBRENJE LICENCIJE ZA SOFTVER:** Ovim Licenčnim ugovorom s krajnjim korisnikom dodjeljuju vam se sljedeće licencije:

SOFTVER možete koristiti samo na UREĐAJU.

**NETOLERANTNOST NA POGREŠKE.** OVAJ SOFTVER NIJE TOLERANTAN NA POGREŠKE. BRADY WORLDWIDE, INC. NEOVISNO JE ODREDILA NAČIN KORIŠTENJA SOFTVERA NA UREĐAJU, A MS SE OSLONIO NA TO DA ĆE TVRTKA BRADY WORLDWIDE, INC. PROVESTI ODGOVARAJUĆE TESTIRANJE KAKO BI UTVRDILA PRIKLADNOST SOFTVERA ZA TAKVU UPORABU.

NE POSTOJE JAMSTVA ZA SOFTVER. **SOFTVER se stavlja na raspolaganje "kao takav" sa svim eventualnim nedostacima. SAV RIZIK S OBZIROM NA ZADOVOLJAVAJUĆU KVALITETU, RADNA SVOJSTVA, TOČNOST I TRUD (UKLJUČUJUĆI IZOSTANAK NEMARA) U POTPUNOSTI JE NA VAMA TAKOĐER, NE POSTOJI JAMSTVO KOJE ŠTITI OD OMETANJA U UŽIVANJU SOFTVERA ILI OD NJEGOVE POVREDE.** AKO STE PRIMILI BILO KOJE JAMSTVO NA UREĐAJ ILI SOFTVER, NJEGA NIJE DALA TVRTKA MS NITI VAS NJIME OBVEZUJE.

**Napomena o podržavanju tehnologije Java.** SOFTVER može sadržavati podršku za programe pisane programskim jezikom Java. Tehnologija Java nije tolerantna na pogreške te nije načinjena, proizvedena ili namijenjena za uporabu ili ponovnu prodaju kao mrežna upravljačka oprema u opasnim okruženjima koja zahtijevaju pouzdan radni učinak, kao što su rad nuklearnih postrojenja, zrakoplovna navigacija ili komunikacijski sustavi, kontrola zračnog prometa, uređaji za izravno podržavanje života ili sustavi naoružanja u kojima bi neispravnost Java tehnologije mogla izravno prouzročiti smrt, osobne ozljede ili nanijeti tešku fizičku ozljedu ili ekološku štetu. Tvrtka Sun Microsystems, Inc. ugovorno obvezuje MS na odricanje od ove odgovornosti.

**Ne postoji odgovornost za određene štete.** OSIM AKO JE TO ZAKONOM ZABRANJENO, MS NEĆE SNOSITI ODGOVORNOST ZA BILO KOJU POSREDNU, POSEBNU, POSLJEDIČNU ILI SLUČAJNU ŠTETU NASTALU ZBOG ILI U POVEZANOSTI S UPORABOM ILI RADOM SOFTVERA. OVO OGRANIČENJE ODGOVORNOSTI PRIMJENJUJE SE ČAK I AKO BILO KOJI POKUŠAJ PRIMJENE PRAVNOG SREDSTVA NE ISPUNI SVOJU NAMJENU. MS NI U KOJEM SLUČAJU NEĆE SNOSITI ODGOVORNOST ZA IZNOS VEĆI OD DVJESTOPEDESET DOLARA (250,00 USD).

**Ograničenja od obrnutog inženjeringa, rastavljanja i rasklapanja.** Obrnuti inženjering, rastavljanje ili rasklapanje SOFTVERA zabranjeni su, osim i jedino u onoj mjeri u kojoj su takve aktivnosti izrijekom dopuštene mjerodavnim zakonom koji ne poništava ovo ograničenje.

**PRIJENOS SOFTVERA JE DOPUŠTEN, ALI UZ OGRANIČENJE.** Prava ovog licenčnog ugovora s krajnjim korisnikom možete trajno prenijeti samo kao dio prodaje ili prijenosa uređaja u trajno vlasništvo te samo ako je primatelj suglasan s ovim licenčnim ugovorom s krajnjim korisnikom. Ako se SOFTVER nadogradi, svaki prijenos mora uključivati i sve prijašnje verzije SOFTVERA.

**OGRANIČENJA IZVOZA.** Upoznati ste s tim da SOFTVER potječe iz SAD-a. Pristajete pridržavati se svih mjerodavnih međunarodnih i nacionalnih zakona koji se primjenjuju na SOFTVER, uključujući Američki zakon o izvozu, kao i ograničenja o krajnjem korisniku, krajnjoj uporabi i odredišnoj zemlji koja nalaže SAD i druge vlade. Kako biste saznali dodatne informacije o izvozu SOFTVERA, pogledajte http://www.microsoft.com/exporting.

# <span id="page-52-0"></span>**Znak Izrađeno za Apple**

Korištenje znaka Izrađeno za Apple znači da je pribor posebno predviđen za povezivanje s Appleovim proizvodima koji su označeni u znaku i da ima certifikat programera o ispunjavanju Appleovih standarda za rad. Apple ne snosi odgovornost za rad tog uređaja ili za njegovu sukladnosti sa sigurnosnim ili regulativnim standardima.